# **Dell 27 Monitör - P2720D**

# Kullanıcı Kılavuzu

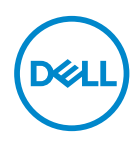

**Monitör Modeli: P2720D Düzenleyici Model: P2720Dc**

- **NOT: NOT, bilgisayarınızdan daha iyi yararlanmanız için yardımcı olan önemli bilgileri gösterir.**
- **DİKKAT: DİKKAT, talimatlar izlenmezse donanımla ilgili olası zararı veya veri kaybını gösterir.**
- **UYARI: UYARI olasılıkla mala gelebilecek zararı, kişisel yaralanmayı veya ölüm durumunu gösterir.**

Telif hakkı © 2019 Dell Inc. veya bağlı kuruluşları. Her hakkı saklıdır. Dell, EMC ve diğer ticari markalar, Dell Inc. şirketinin veya bağlı kuruluşlarının ticari markalarıdır. Diğer ticari markalar ilgili sahiplerinin ticari markaları olabilir.

 $2019 - 12$ 

Rev. A01

# **İçindekiler**

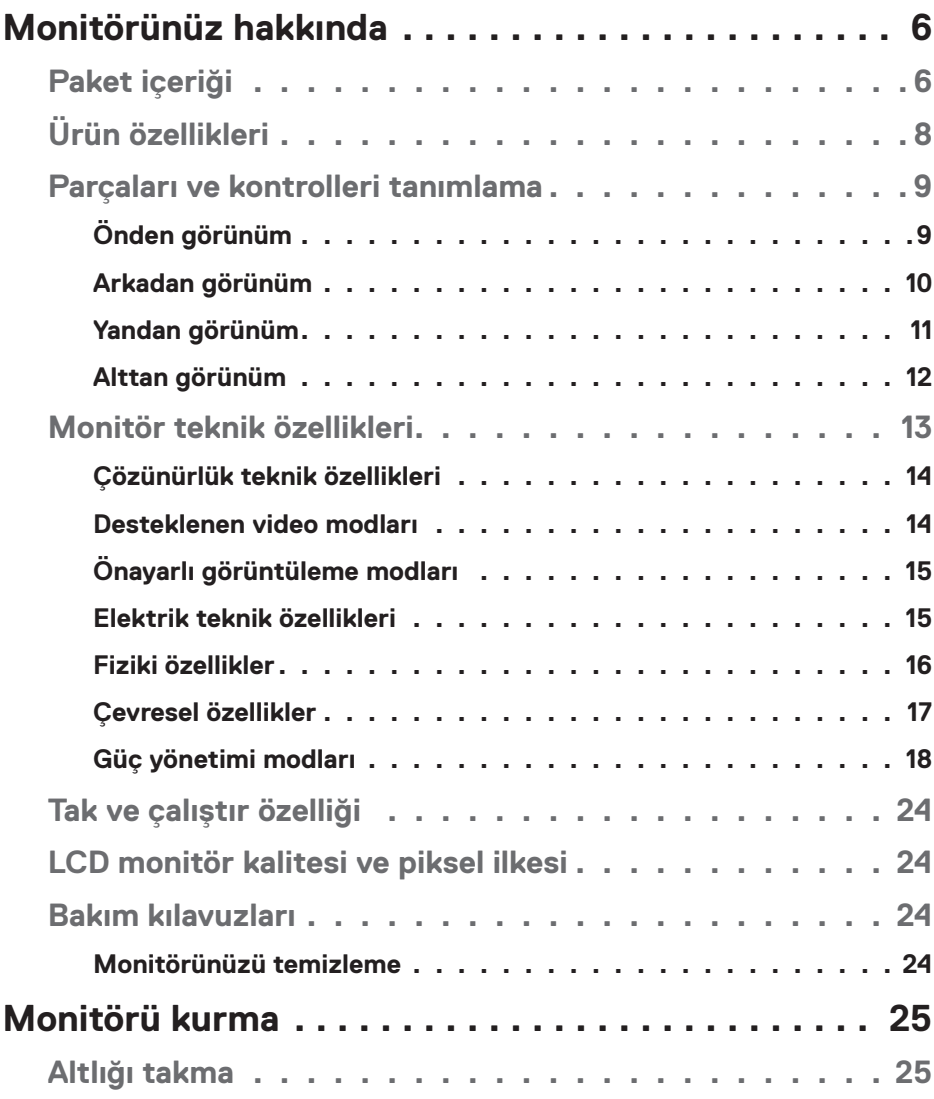

 $($ DELL

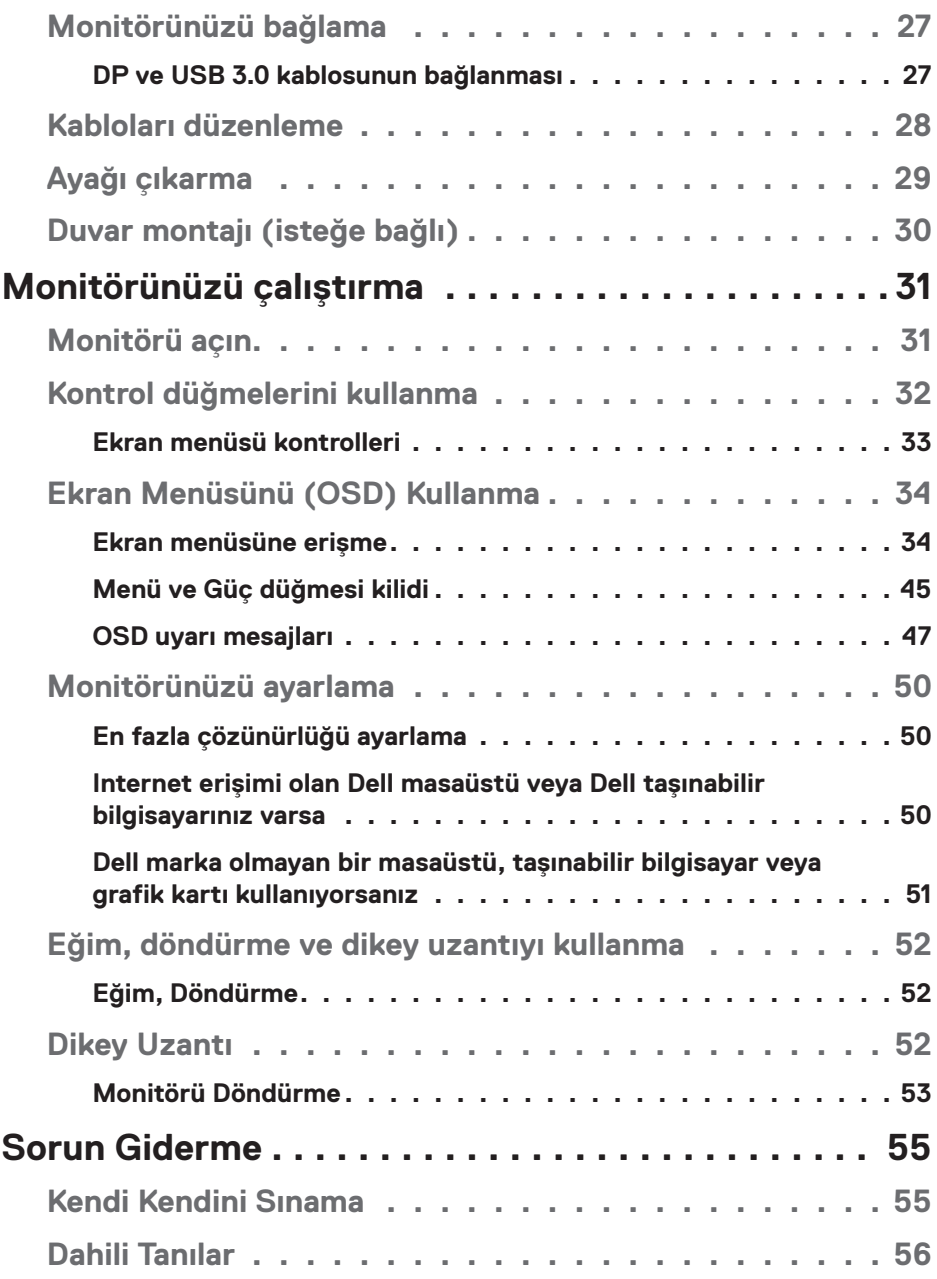

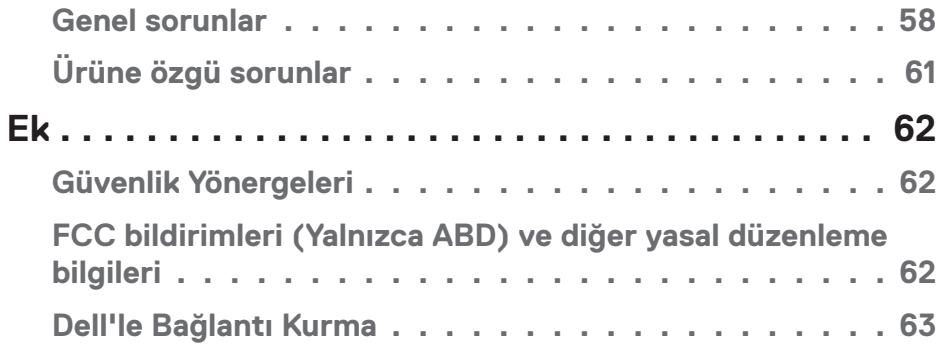

│ **5**

 $($ DELL

# <span id="page-5-0"></span>**Monitörünüz hakkında**

# **Paket içeriği**

Monitörünüz aşağıda gösterilen bileşenlerle gelir. Tüm bileşenleri aldığınızdan emin olun ve eksiklik varsa, daha fazla bilgi için [Dell'le Bağlantı Kurma](#page-62-1) kısmına bakın.

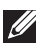

**NOT: Bazı öğeler isteğe bağlı olabilir ve monitörünüzle gönderilmeyebilir. Bazı özellikler veya ortamlar bazı ülkelerde kullanılamayabilir.**

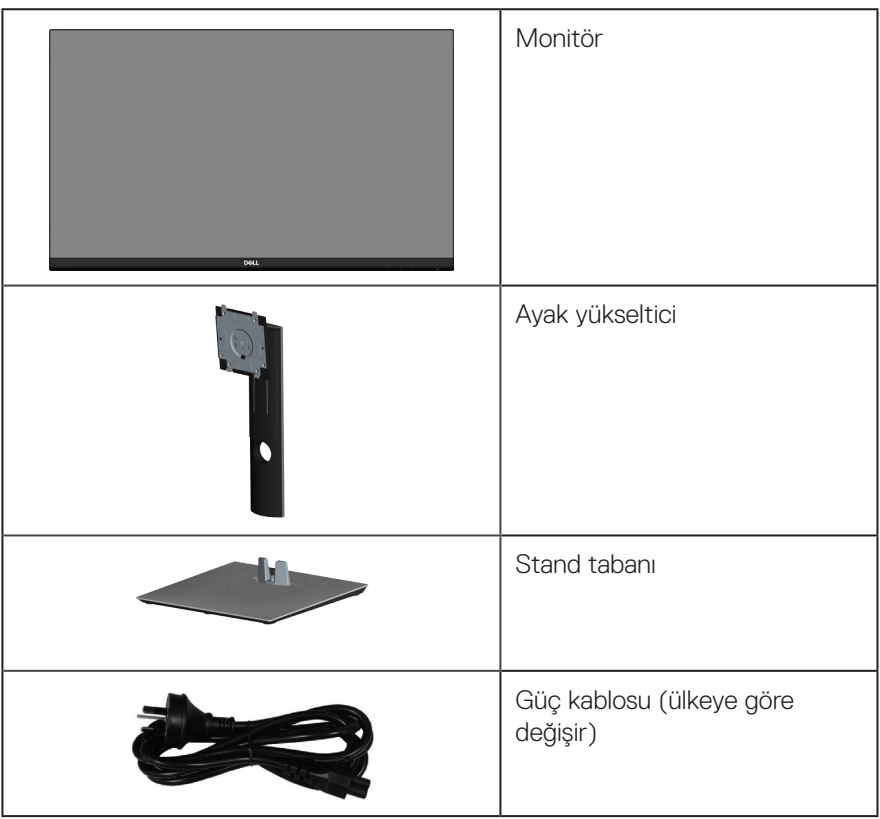

DELL

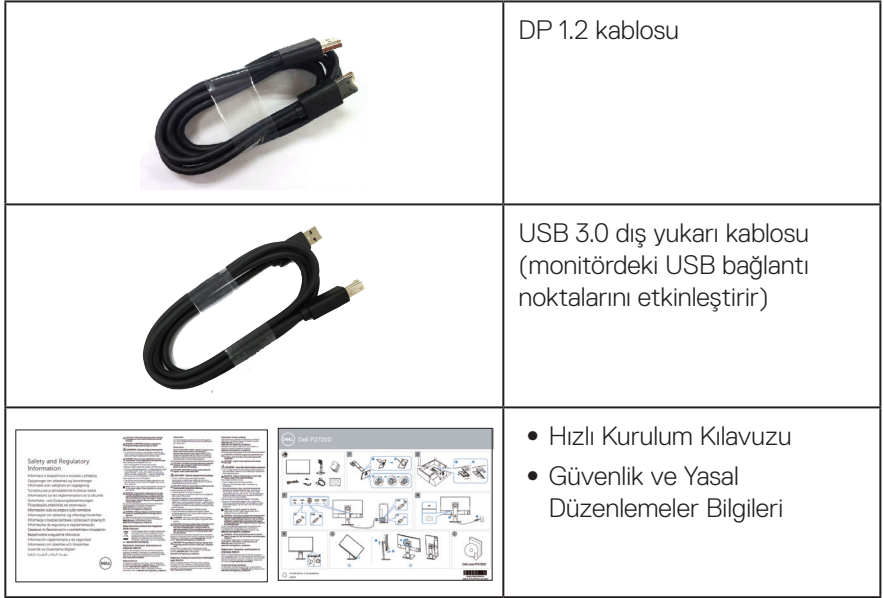

 $($ DELL

# <span id="page-7-0"></span>**Ürün özellikleri**

Dell P2720D monitörde etkin matris, İnce Film Transistör (TFT), Sıvı Kristal Ekran (LCD), statik önleyici ve LED arka ışık bulunur. Ekran özellikleri şunları içerir:

- ∞ 68,47 cm (27,0 inç) izlenebilir ekran alanı (çapraz olarak ölçülür). 2560 x 1440 çözünürlük, düşük çözünürlükler için tam ekran desteği.
- ∞ Oturma veya ayakta durma konumundan veya bir taraftan diğer tarafa hareket ederken izlemeyi sağlayan geniş görüntüleme açısı.
- ∞ %99 sRGB renk dizisi
- ∞ Yüksek Dinamik Kontrast Oranı
- ∞ Eğme, eksende dönme, yükseltme ve döndürme özellikleri
- ∞ Esnek montaj çözümleri için çıkarılabilir altlık ve Video Electronics Standards Association (VESA™) 100 mm montaj delikleri.
- ∞ DisplayPort ve HDMI aracılığıyla dijital bağlantı
- ∞ 1 tane USB yukarı akış ve 4 tane USB aşağı akış bağlantı noktasıyla donatılmıştır.
- ∞ Sisteminiz destekliyorsa tak ve çalıştır özelliği.
- ∞ Kurulum kolaylığı ve ekran optimizasyonu için Ekran Menüsü (OSD) ayarlamaları.
- ∞ Bilgi Dosyası (INF), Görüntü Renk Eşleme Dosyası (ICM) ve ürün belgelerini içeren yazılım ve belgeler ortamı.
- ∞ Güvenlik kilidi yuvası.
- ∞ Stand kilidi.

**D**<sup></sup>

- ∞ Görüntü kalitesi korunurken geniş en-boy oranlıdan standart en-boy oranına geçme kapasitesi.
- ∞ Uyku modundayken, 0,3 W bekleme gücü.
- ∞ Bir kırpışmasız ekranla göz rahatlığını en uygun duruma getirin.

**UYARI**: **Monitörden yayılan mavi ışığın olası uzun dönem etkileri, göz yorgunluğu, dijital göz gerginliği, vb. içeren göz hasarlarına neden olabilir. ComfortView (Rahat İzleme) özelliği, göz rahatlığını en uygun duruma getirmek amacıyla monitörden yayılan mavi ışık miktarını azaltmak için tasarlanmıştır.**

# <span id="page-8-0"></span>**Parçaları ve kontrolleri tanımlama**

### **Önden görünüm**

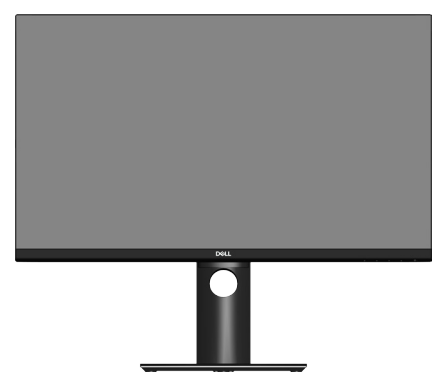

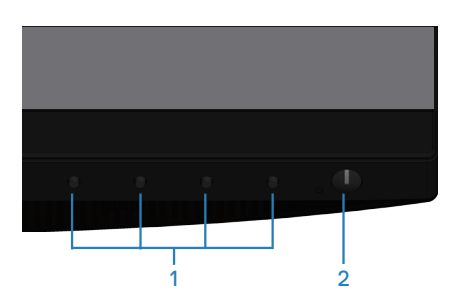

### **Kontrol düğmeleri**

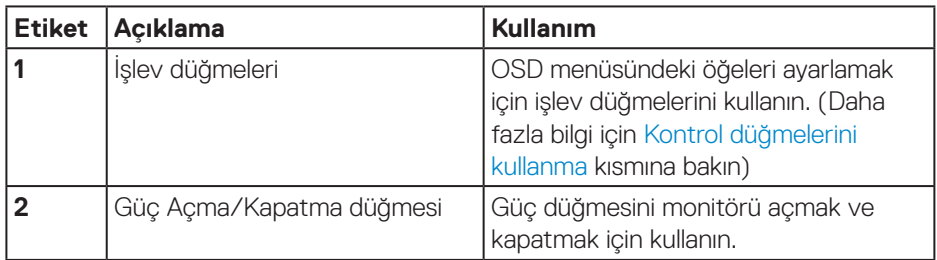

DELL

### <span id="page-9-0"></span>**Arkadan görünüm**

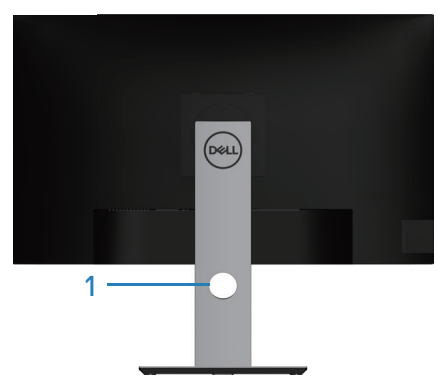

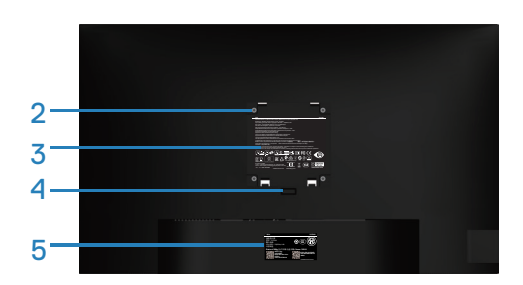

### **Monitör standı ile Arkadan Görünüm**

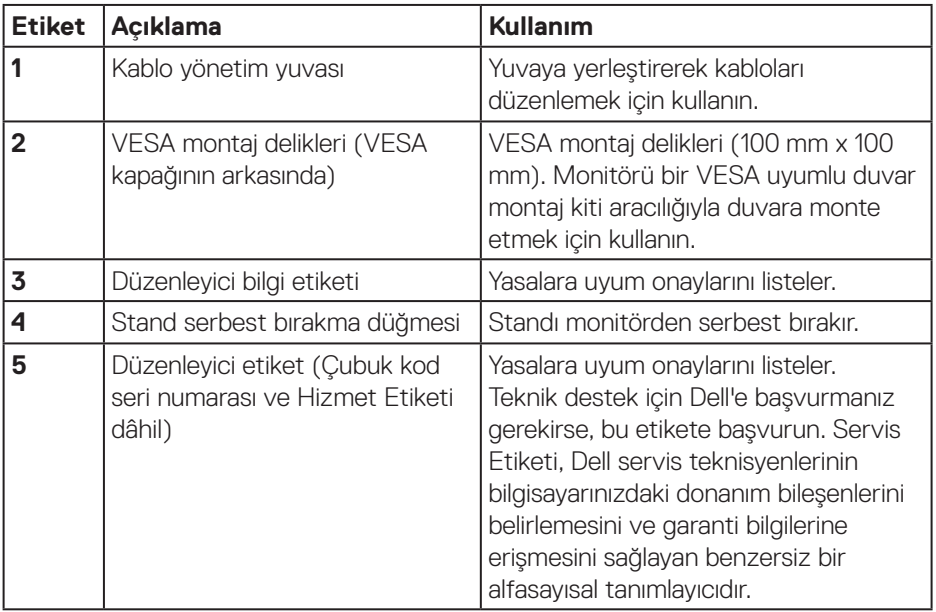

 $(\overline{DCL}$ 

### <span id="page-10-0"></span>**Yandan görünüm**

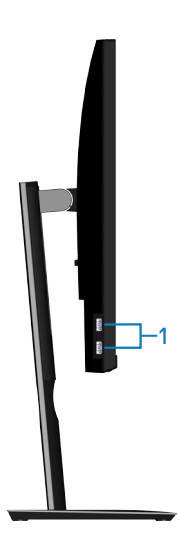

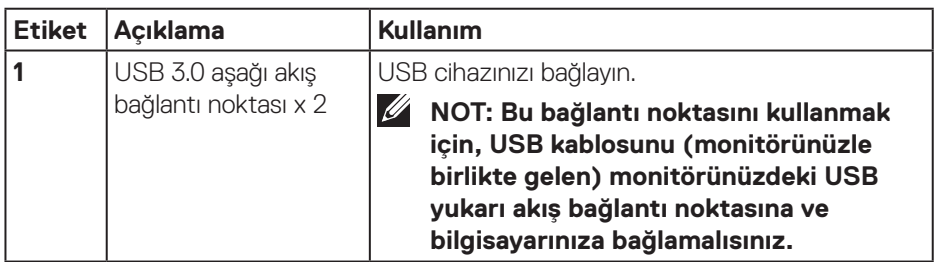

(dell

### <span id="page-11-1"></span><span id="page-11-0"></span>**Alttan görünüm**

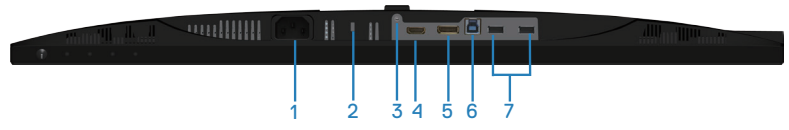

### **Monitör standı olmadan arkadan görünüm**

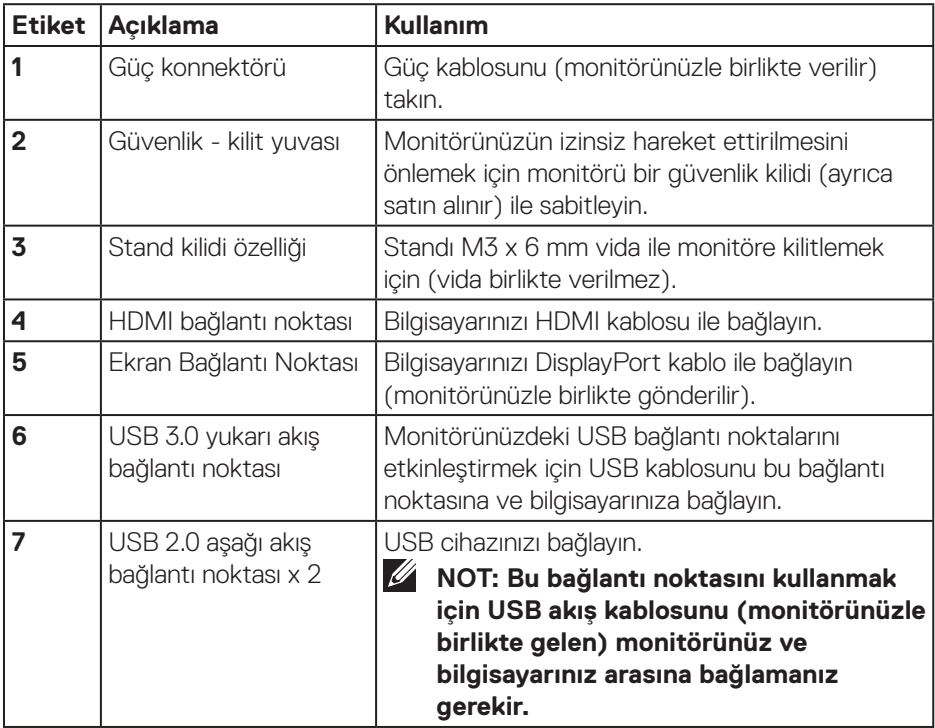

(dell

# <span id="page-12-1"></span><span id="page-12-0"></span>**Monitör teknik özellikleri**

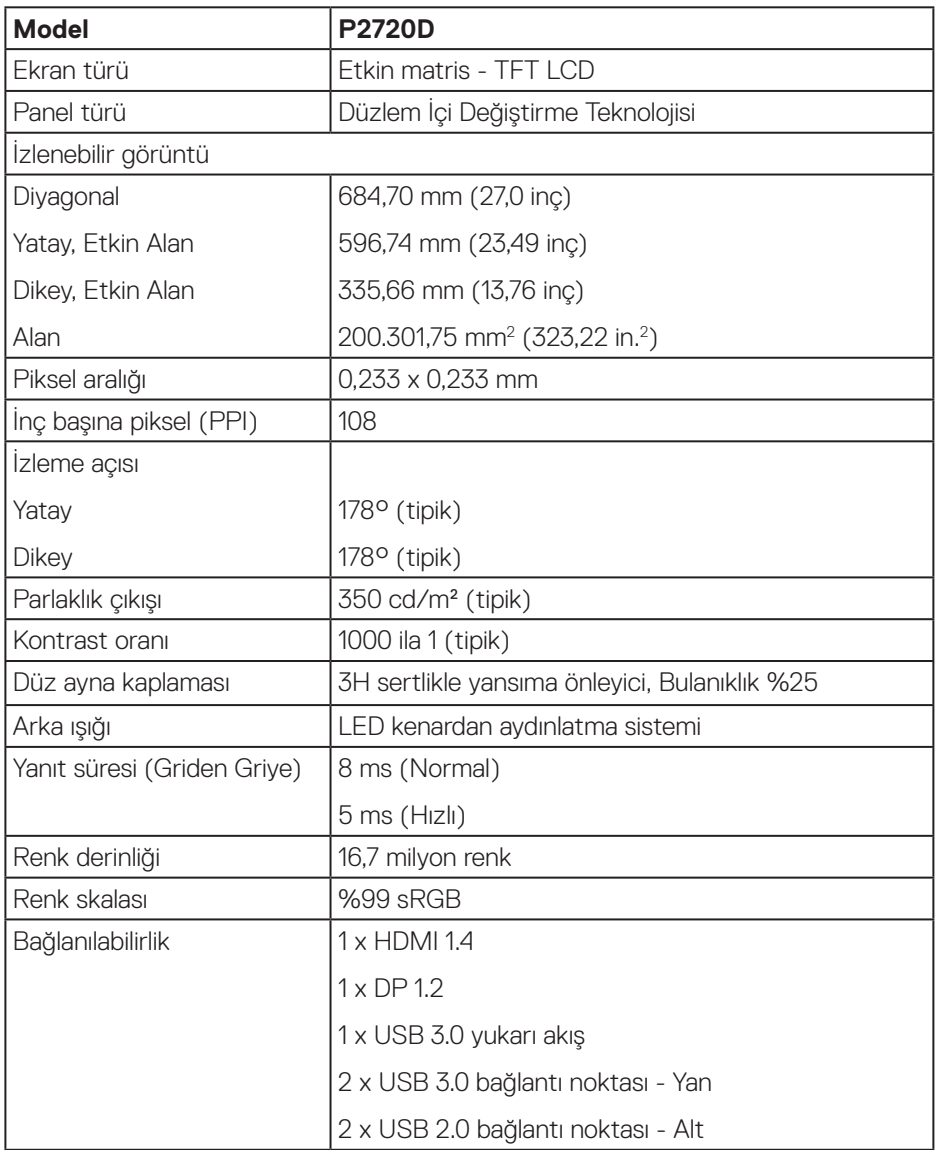

(dell

<span id="page-13-0"></span>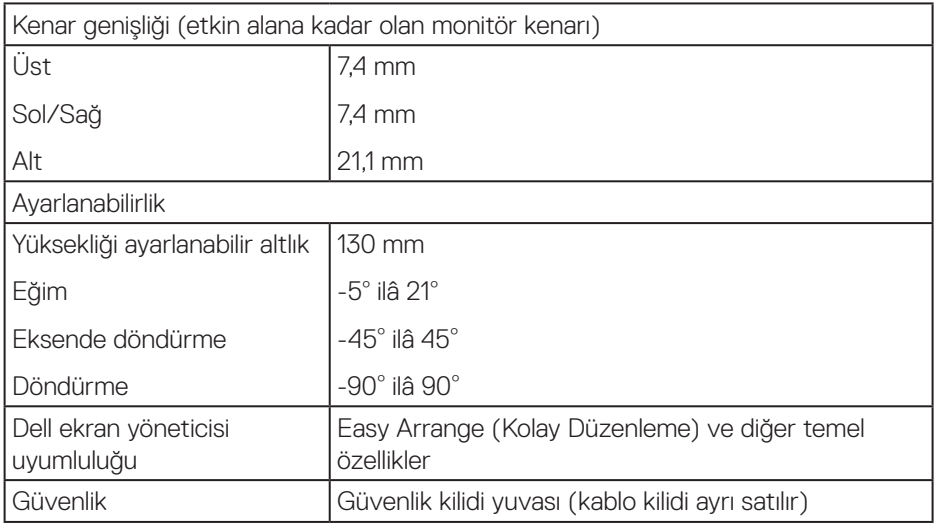

### **Çözünürlük teknik özellikleri**

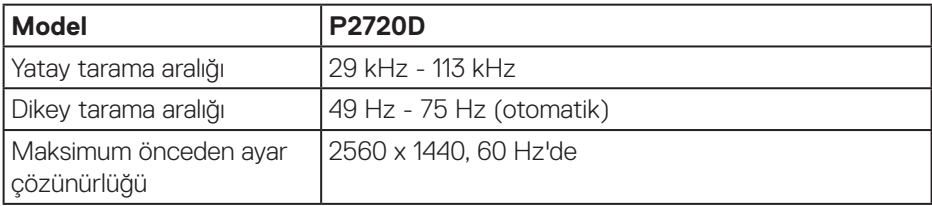

### **Desteklenen video modları**

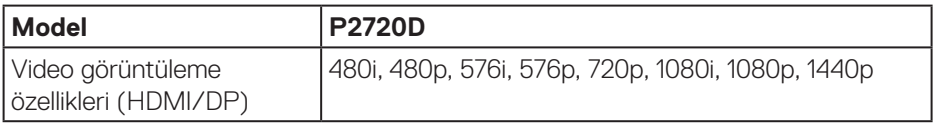

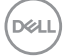

### <span id="page-14-0"></span>**Önayarlı görüntüleme modları**

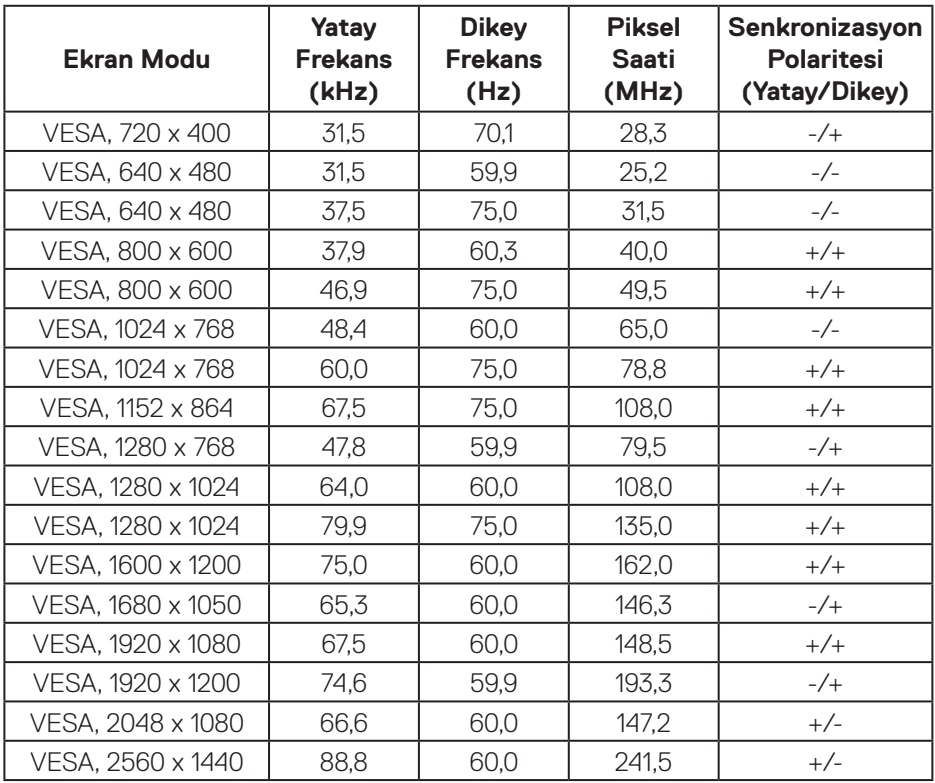

### **Elektrik teknik özellikleri**

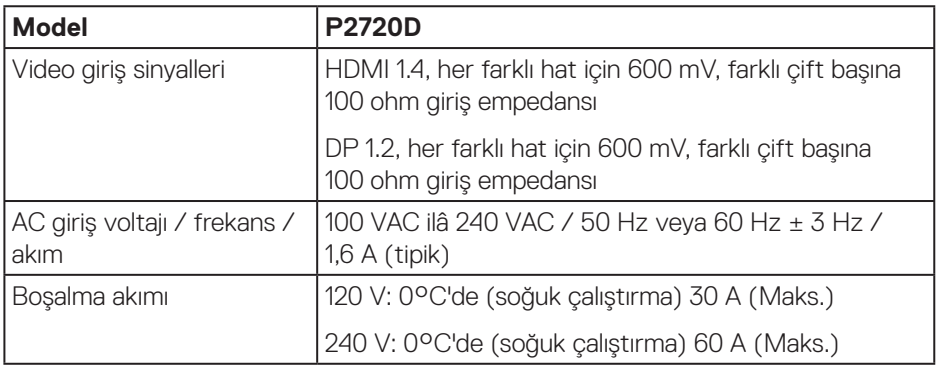

(dell

### <span id="page-15-0"></span>**Fiziki özellikler**

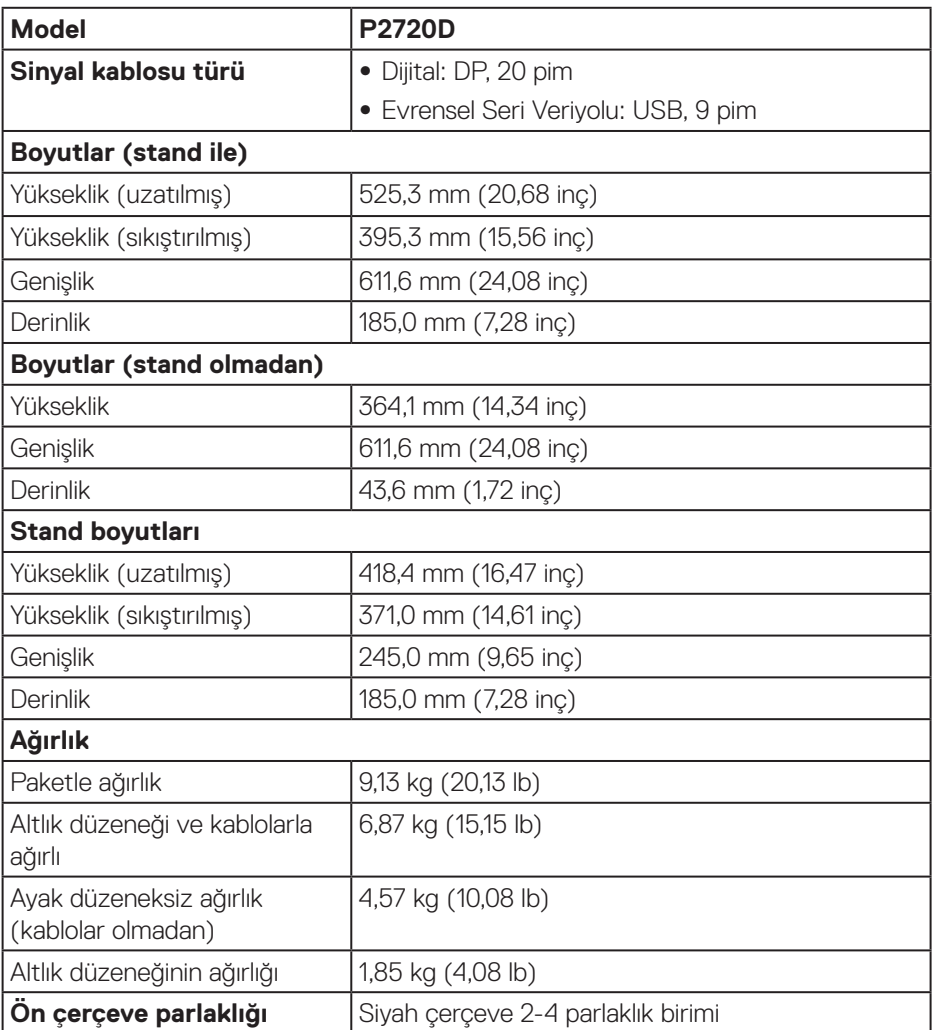

### <span id="page-16-0"></span>**Çevresel özellikler**

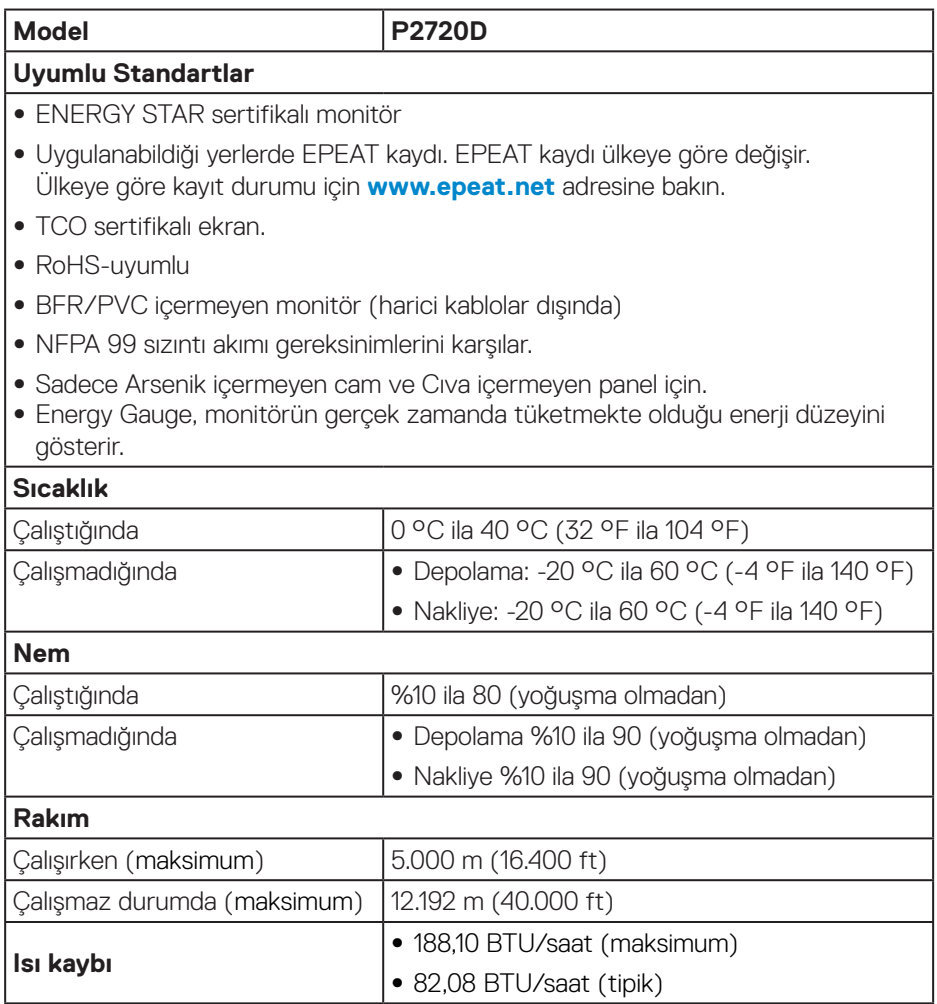

 $(\overline{DCL}$ 

### <span id="page-17-1"></span><span id="page-17-0"></span>**Güç yönetimi modları**

VESA'nın DPM uyumlu ekran kartına veya kişisel bilgisayarınızda yüklü yazılıma sahipseniz, monitör kullanımda değilken otomatik olarak güç tüketimini azaltabilir. Bu, Power Save Mode (Güç Tasarrufu Modu)\* olarak adlandırılır. Bilgisayar klavyeden, fareden veya diğer giriş cihazlarından giriş algılarsa, monitör otomatik olarak çalışmayı sürdürür. Aşağıdaki tabloda güç tüketimi ve bu otomatik güç tasarrufu özelliğinin sinyali gösterilir.

\* Kapalı modda sıfır güç tüketimi yalnızca güç kablosu monitörden çıkarılarak elde edilebilir.

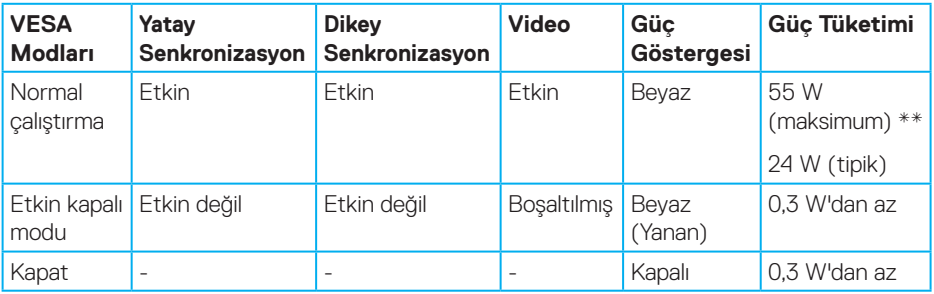

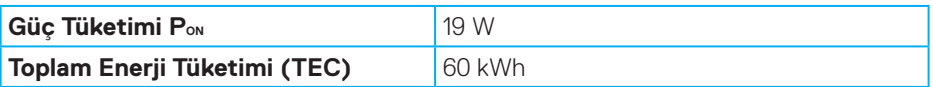

\*\* Maksimum aydınlatma ve USB aygıtı ile maksimum güç tüketimi.

Bu belge yalnızca bilgi verme amaçlıdır ve laboratuvar performansını yansıtır. Ürününüz, sipariş ettiğiniz yazılıma, bileşenlere ve çevre birimlerine bağlı olarak farklı biçimde çalışabilir ve bu tür bilgilerin güncellenmesi için hiçbir yükümlülüğü olmayacaktır. Bu nedenle, müşteri, elektrik toleransları konusunda veya başka açılardan karar verirken bu bilgilere güvenmemelidir. Doğruluk veya tamlık konusunda doğrudan ya da dolaylı hiçbir garanti verilmez.

# **NOT: Bu monitör ENERGY STAR sertifikalıdır.**

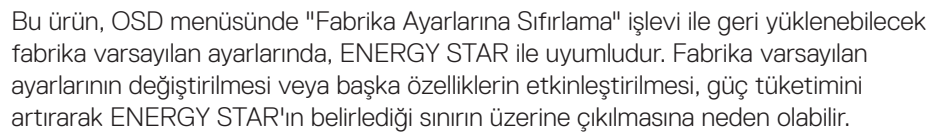

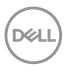

*M* NOT:

**PON: Açık Modunun, Energy Star 8.0 sürümünde tanımlandığı şekliyle güç tüketimi.**

**TEC: Energy Star 8.0 sürümünde tanımlandığı şekliyle KWh cinsinde toplam enerji tüketimi.**

DELL

**Ekran Bağlantı Noktası konektörü** 

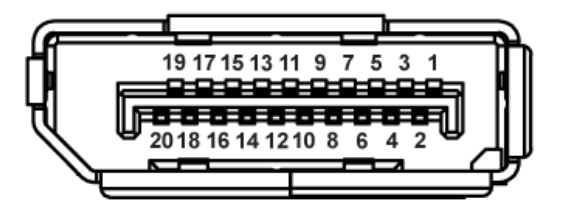

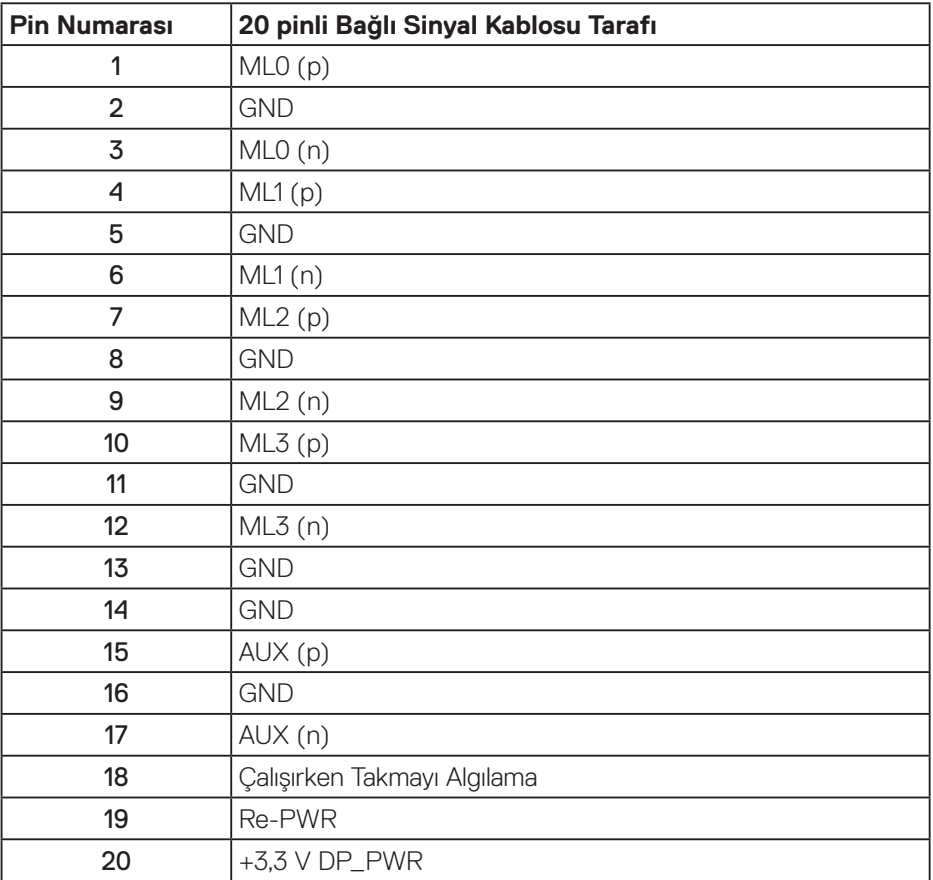

# (dell

# **Evrensel seri veri yolu (USB) arabirimi**

Bu bölümde monitörünüzde kullanılan USB bağlantı noktaları hakkında bilgiler verilmektedir.

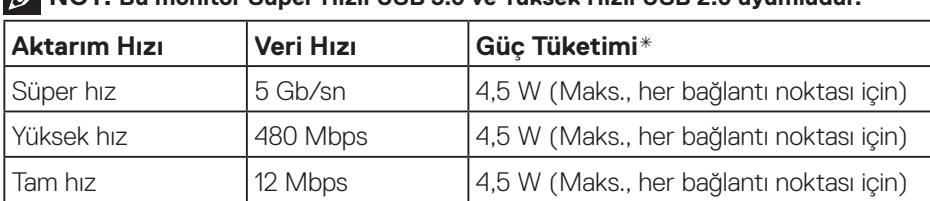

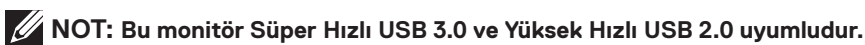

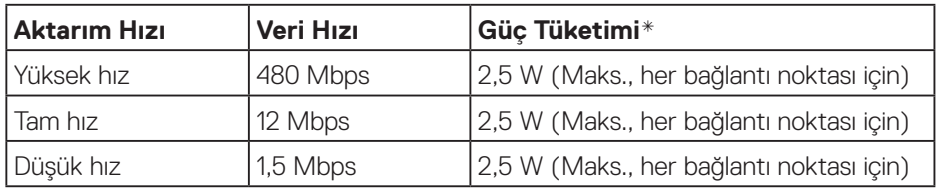

#### **USB 3.0 yukarı akış bağlayıcı**

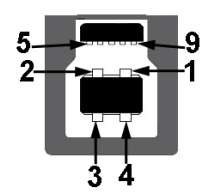

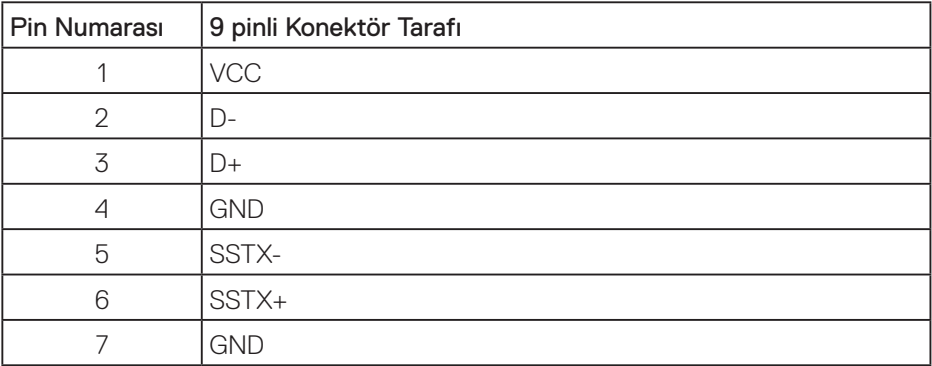

DELI

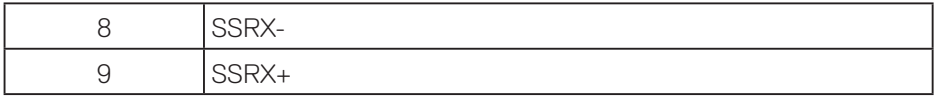

### **USB 3.0 aşağı akış bağlayıcı**

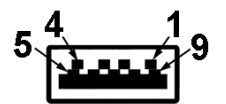

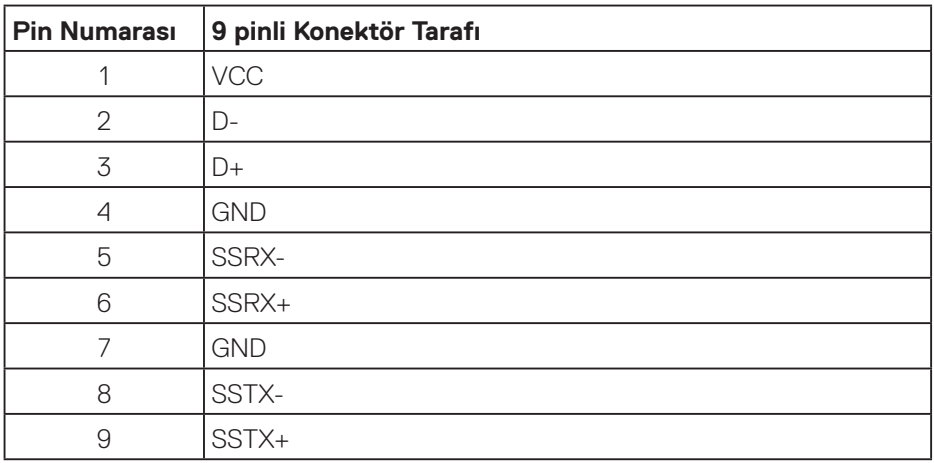

### **USB 2.0 aşağı akış bağlayıcı**

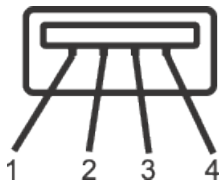

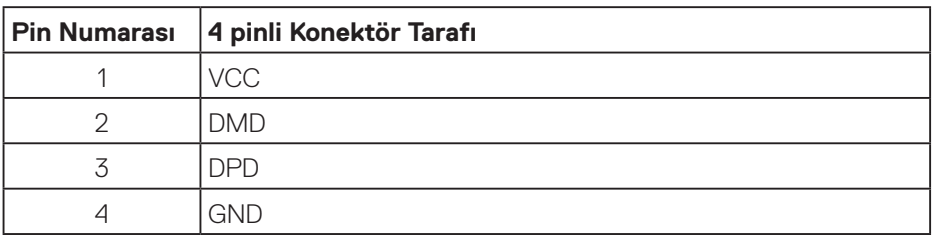

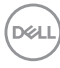

### **USB bağlantı noktaları**

- 1 tane USB 3.0 yukarı akış alt
- 2 tane USB 2.0 aşağı akış alt
- 2 tane USB 3.0 aşağı akış yan
- **NOT: USB 3.0 işlevselliği USB 3.0 bulunan bilgisayar gerektirir.**

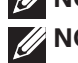

**NOT: Monitörün USB arabirimi yalnızca monitör açıkken veya güç tasarrufu modundayken çalışır. Monitörü kapatıp açarsanız, takılan çevre birimlerinin normal çalışmaya geri dönmeleri için birkaç saniye gerekebilir.**

# <span id="page-23-0"></span>**Tak ve çalıştır özelliği**

Monitörü herhangi bir Tak ve Çalıştır uyumlu sisteme takabilirsiniz. Monitör otomatik olarak Ekran Veri Kanalı (DDC) protokollerini kullanarak Genişletilmiş Görüntü Tanımlama Verileri (EDID) ile bilgisayar sistemi sağlar, böylece sistem kendisini yapılandırabilir ve monitör ayarlarını optimize edebilir. Çoğu monitör yüklemeleri otomatiktir; isterseniz farklı ayarları seçebilirsiniz. Monitör ayarlarını değiştirme hakkında daha fazla bilgi için, bkz. [Monitörünüzü çalıştırma.](#page-30-1)

# **LCD monitör kalitesi ve piksel ilkesi**

LCD Monitör üretim işlemi sırasında, görünmesi zor olan ve görüntüleme kalitesi veya kullanılabilirliği etkilemeyen bir veya daha fazla pikselin değişmeyen bir durumda sabitlenmesi ender durum değildir. Dell Monitör Kalitesi ve Piksel İlkesi hakkında daha fazla bilgi için **[www.dell.com/support/monitors](http://www.dell.com/support/monitors)** adresindeki Dell Destek sitesine bakın.

# **Bakım kılavuzları**

### **Monitörünüzü temizleme**

- **UYARI: Monitörü temizlemeden önce, monitörün güç kablosunun fişini elektrik prizinden çıkarın.**
- **DİKKAT: Monitörü temizlemeden önce [Güvenlik Yönergeleri](#page-61-1) kısmını okuyun ve yönergelere uyun.**

En iyi yöntemler için, monitörünüzü paketten çıkarırken, temizlerken veya taşırken aşağıdaki listedeki talimatları izleyin:

- Ekranınızı temizlemek için yumuşak, temiz bir bezi suyla hafifçe nemlendirin. Mümkünse, özel bir ekran temizleme kağıdı veya antistatik kaplama için uygun bir solüsyon kullanın. Benzen, tiner, amonyak, aşındırıcı temizleyiciler veya sıkıştırılmış hava kullanın.
- Monitörü temizlemek için hafifçe nemlendirilmiş bir bez kullanın. Bazı deterjanlar monitörde süt gibi bir iz bıraktığından herhangi bir tür deterjan kullanmaktan kaçının.
- Monitörünüzün paketini açtığınızda beyaz pudra görürseniz, bir bezle temizleyin.
- Siyah renkli monitör çizilebileceğinden ve beyaz çizikler görünebileceğinden monitörünüzü dikkatli tutun.
- Monitörünüzde en iyi görüntü kalitesini korumak için, dinamik olarak değişen ekran koruyucu kullanın ve kullanımda değilken monitörünüzü kapatın.

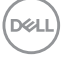

# <span id="page-24-0"></span>**Monitörü kurma**

### **Altlığı takma**

- **NOT: Monitör fabrikadan gönderildiğinde stand takılı değildir.**
- **NOT: Bu, bir ayağa sahip monitör için uygulanabilir. Üçüncü taraf bir ayak satın almışsanız, kurulum yönergeleri için ilgili ayağın kurulum kılavuzuna başvurun.**

Monitör altlığını takmak için.

- **1.** Altlığı, koruyucu üst tampondan çıkarmak için kutu kanatlarındaki talimatları izleyin.
- **2.** Altlık tabanı bloklarını altlık yuvasına tamamen geçirin.
- **3.** Vida kolunu kaldırın ve vidayı saat yönünde döndürün.
- **4.** Vidayı tamamen sıktıktan sonra, vida kolunu girinti içine düz olarak katlayın.

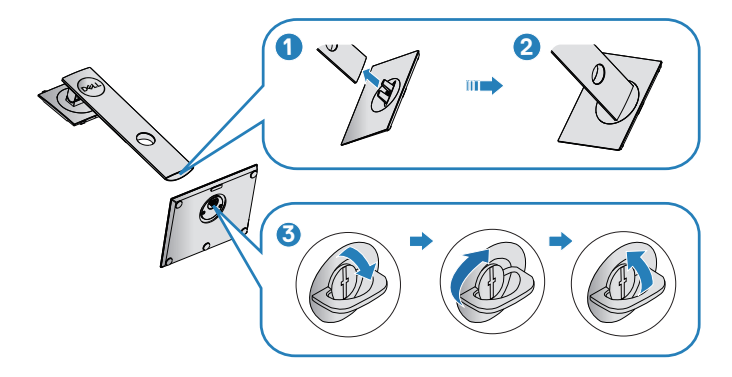

**5.** Altlık montajı için VESA alanını ortaya çıkarmak amacıyla kapağı gösterildiği gibi kaldırın.

DØLI

- **6.** Stand düzeneğini monitöre takın.
	- **a.** Standın üst tarafındaki iki tırnağı monitörün arkasındaki yuvaya yerleştirin.
	- **b.** Altlığı, tıklayarak yerine oturana kadar bastırın.

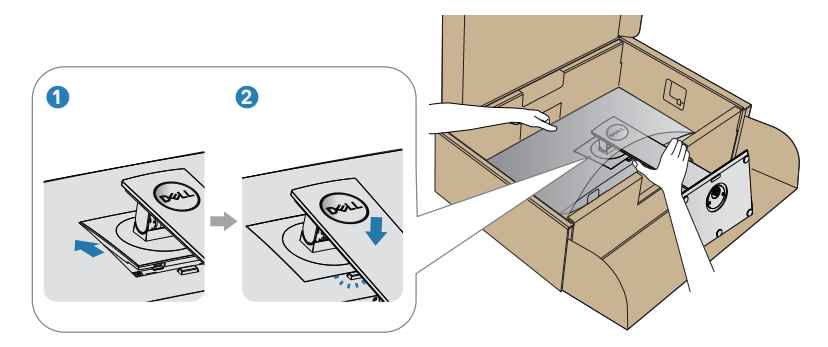

**7.** Monitörü dik yerleştirin.

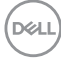

# <span id="page-26-0"></span>**Monitörünüzü bağlama**

- **UYARI: Bu kısımdaki yordamlara başlamadan önce [Güvenlik Yönergeleri](#page-61-1) kısmındaki yönergelere uyun.**
- **NOT: Bilgisayara tüm kabloları aynı anda bağlamayın. Monitöre bağlamadan önce kabloların kablo yönetimi yuvasından geçirilmesi önerilir.**

Monitörünüzü bilgisayara bağlamak için:

- **1.** Bilgisayarınızı kapatın ve güç kablosunun bağlantısını kesin.
- **2.** Monitörünüzden gelen DP kablosunu bilgisayara bağlayın.

#### **DP ve USB 3.0 kablosunun bağlanması**

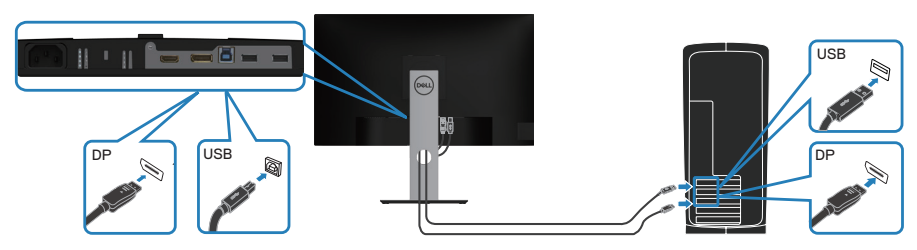

- **1.** USB yukarı akış kablosunu (monitörünüzle birlikte verilir) bilgisayarınızdaki uygun bir USB 3.0 bağlantı noktasına bağlayın. (Ayrıntılar için bkz. [Alttan görünüm](#page-11-1))
- **2.** USB 3.0 çevrebirimlerini monitör üzerindeki aşağı akış USB 3.0 bağlantı noktalarına takın.
- **3.** Bilgisayarınızın ve monitörünüzün güç kablolarını bir prize takın.

DEL

# <span id="page-27-0"></span>**Kabloları düzenleme**

Monitörünüze bağlanan kabloları düzenlemek için kablo yönetimi yuvasını kullanın.

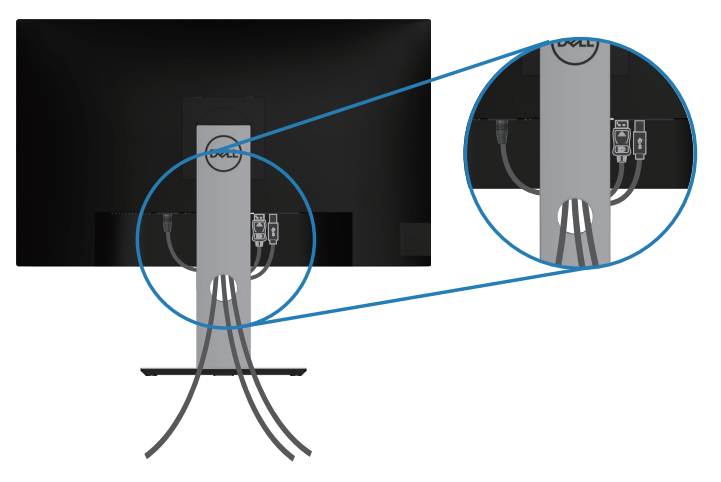

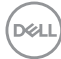

### <span id="page-28-1"></span><span id="page-28-0"></span>**Ayağı çıkarma**

**NOT: Ayağı çıkarırken ekranda çizikleri önlemek için, monitörün yumuşak ve temiz bir yüzeye yerleştirildiğinden emin olun.**

**NOT: Aşağıdaki prosedür, yalnız monitörünüzle birlikte gelen ayağın bağlanması içindir. Üçüncü taraf bir stand takıyorsanız, standla birlikte gönderilen belgelere bakın.**

Standı çıkarmak için:

- **1.** Monitörü yumuşak bir bez veya minder üzerine yerleştirin.
- **2.** Stand serbest bırakma düğmesini basılı tutun.
- **3.** Standı yukarı kaldırın ve monitörden öteye götürün.

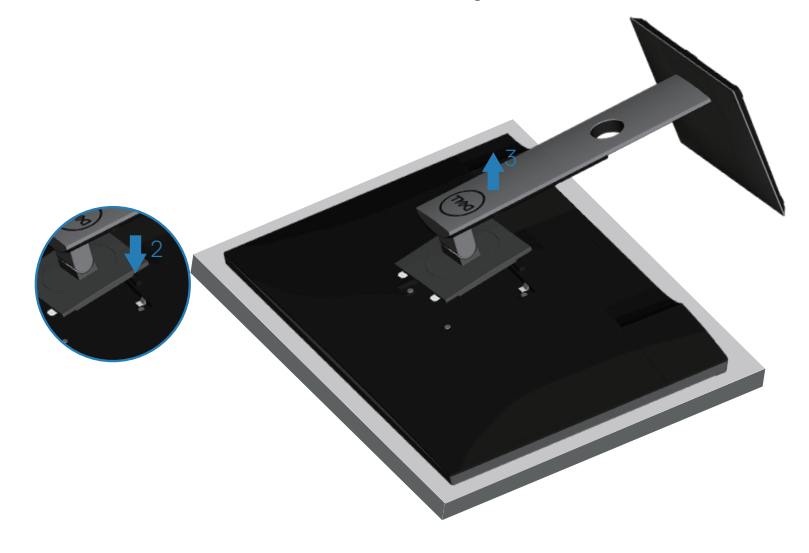

### <span id="page-29-0"></span>**Duvar montajı (isteğe bağlı)**

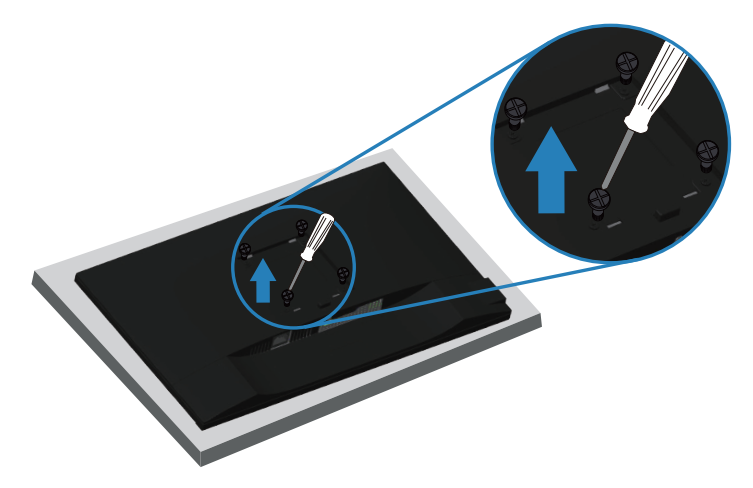

(Vida boyutu: M4 x 10 mm).

VESA-uyumlu duvar montaj kitiyle gelen talimatlara bakın.

- **1.** Monitörü masanın kenarında yumuşak bir bez veya yastık üzerine yatırın.
- **2.** Altlığı çıkarın. Ayrıntılar için bkz. [Ayağı çıkarma.](#page-28-1)
- **3.** Paneli monitöre sabitleyen dört vidayı çıkarın.
- **4.** Montaj bağlantısını duvara montaj kitinden monitöre takın.
- **5.** Monitörü duvara monte etmek için duvara montaj kitiyle gelen talimatlara bakın.
- **NOT: Yalnızca 18,28 kg en düşük ağırlık/yük taşıma kapasitesine sahip, UL, CSA veya GS listesinde yer alan duvara montaj bağlantı parçasıyla kullanım içindir.**

# <span id="page-30-1"></span><span id="page-30-0"></span>**Monitörünüzü çalıştırma**

# **Monitörü açın**

Monitörü açmak için **d**üğmesine basın.

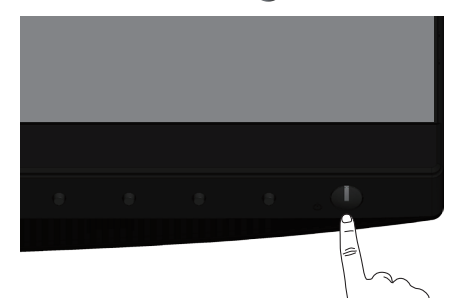

### **Dil seçenekleri**

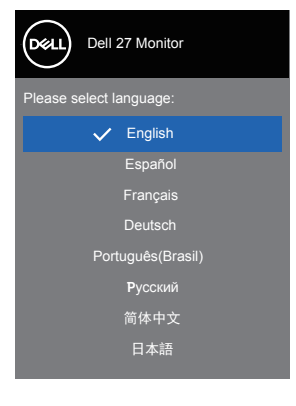

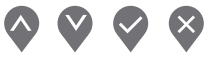

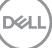

### <span id="page-31-1"></span><span id="page-31-0"></span>**Kontrol düğmelerini kullanma**

Monitörünüzde ayarlar yapmak için monitörün önündeki kontrol düğmelerini kullanın.

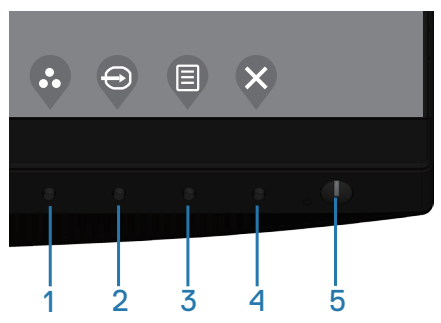

### **Kontrol düğmeleri**

Aşağıdaki tabloda kontrol düğmeleri açıklanmaktadır

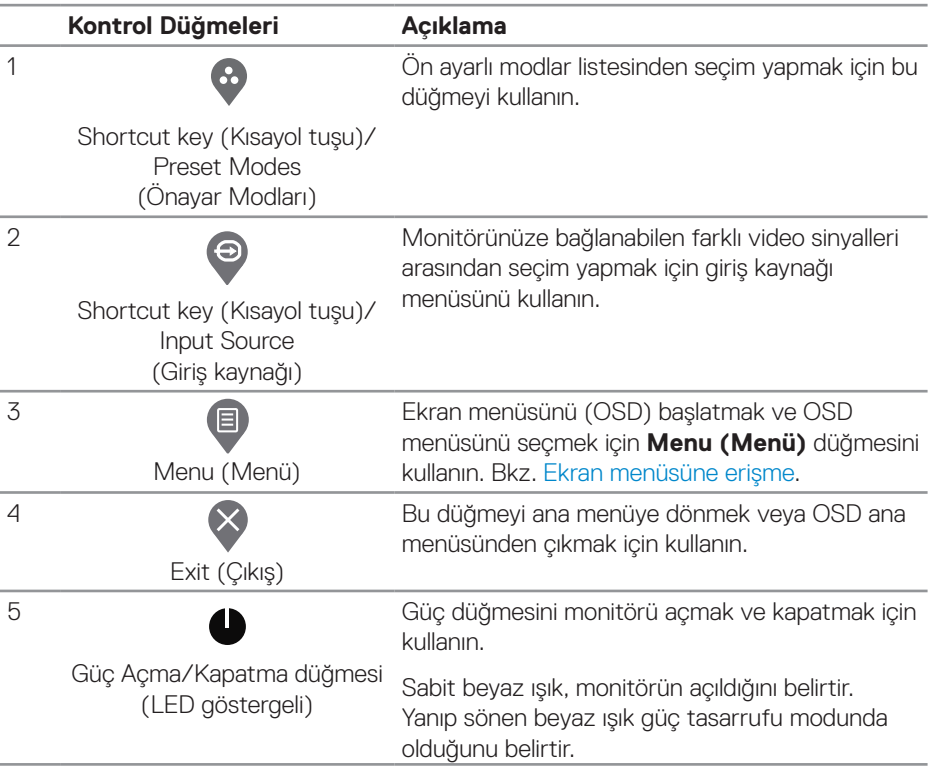

DELI

### <span id="page-32-0"></span>**Ekran menüsü kontrolleri**

Görüntü ayarlarını yapmak için monitörün önündeki düğmeleri kullanın.

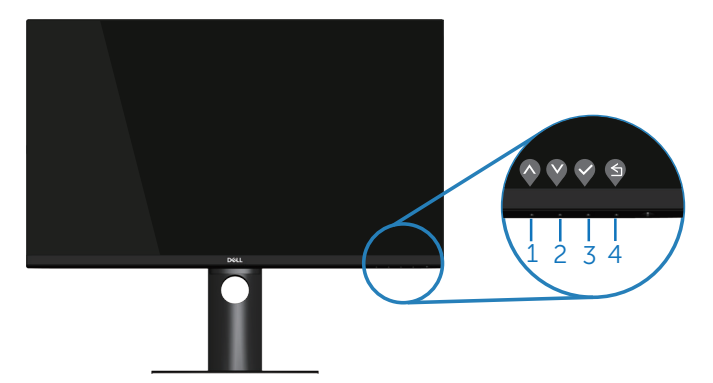

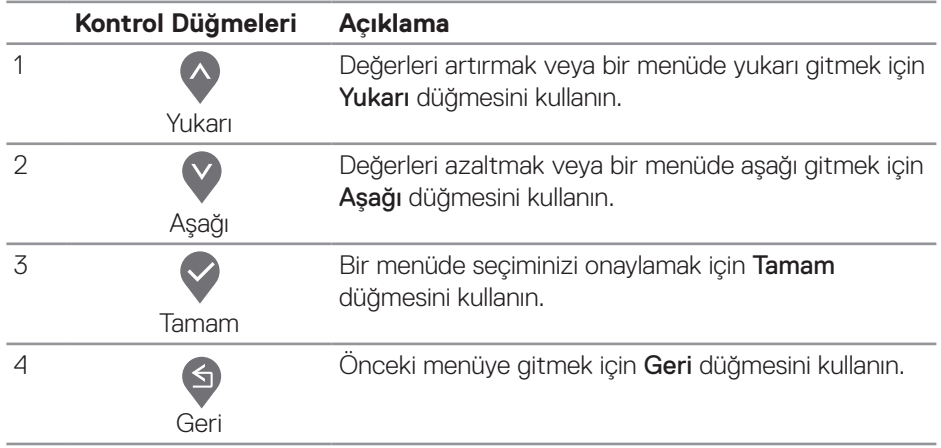

DELI

# <span id="page-33-0"></span>**Ekran Menüsünü (OSD) Kullanma**

#### <span id="page-33-1"></span>**Ekran menüsüne erişme**

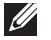

**NOT: Yaptığınız değişiklikler, başka bir menüye geçtiğinizde, ekran menüsünden çıktığınızda veya ekran menüsünün kendiliğinden kapanması beklediğinizde otomatik olarak kaydedilir.**

**1.** Ana ekran menüsünü görüntülemek için  $\Box$  düğmesine basın.

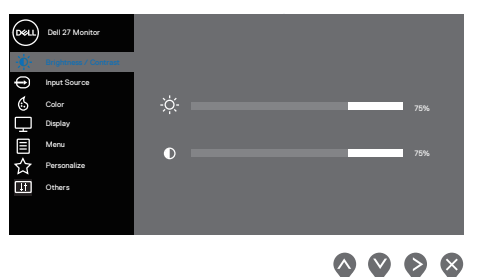

- **2.** Ayar seçenekleri arasında dolaşmak için  $\lozenge$  ve  $\lozenge$  düğmelerine basın. Bir simgeden diğerine geçerken seçenek vurgulanır.
- **3.** Vurgulanan seceneği etkinleştirmek için ?, ? veya düğmesine bir kez basın.
- **4.** İstenilen parametreyi seçmek için,  $\bullet$  ve  $\bullet$  düğmesine basın.
- **5.** düğmesine basıp, değişikliklerinizi yapmak için, menüdeki göstergelere göre  $\bullet$  ve  $\bullet$  düğmelerini kullanın.
- **6.** Önceki menüye dönmek için  $\bigcirc$  veya kabul ederek önceki menüye dönmek için öğesini seçin.

**D**<sup></sup>

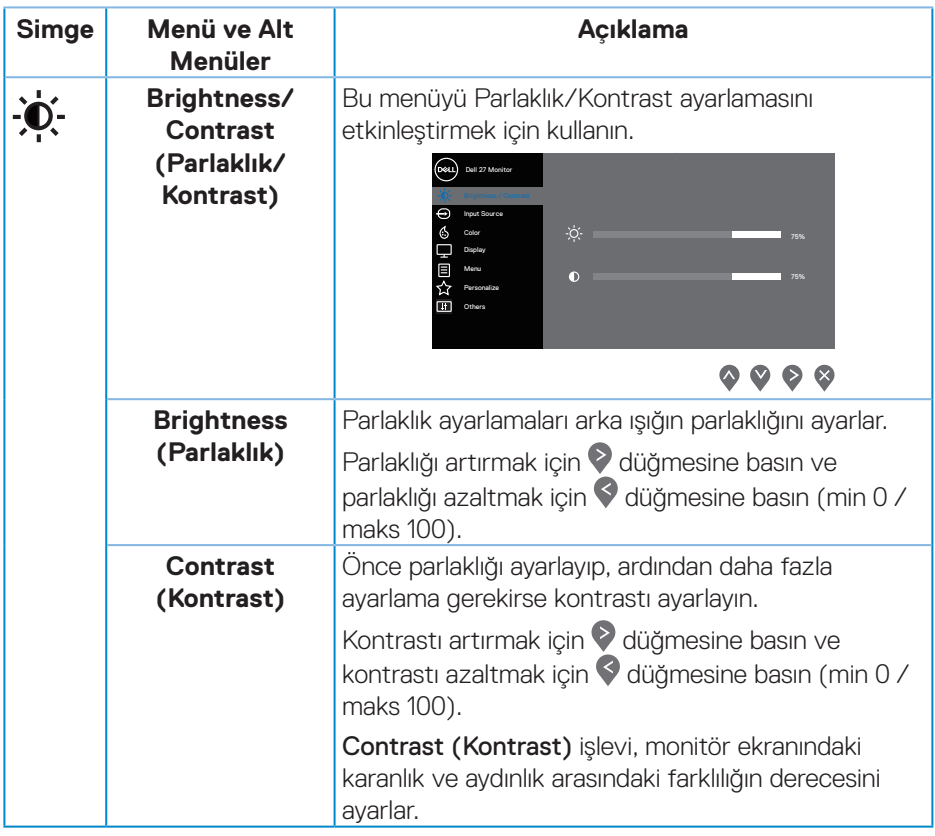

<span id="page-35-0"></span>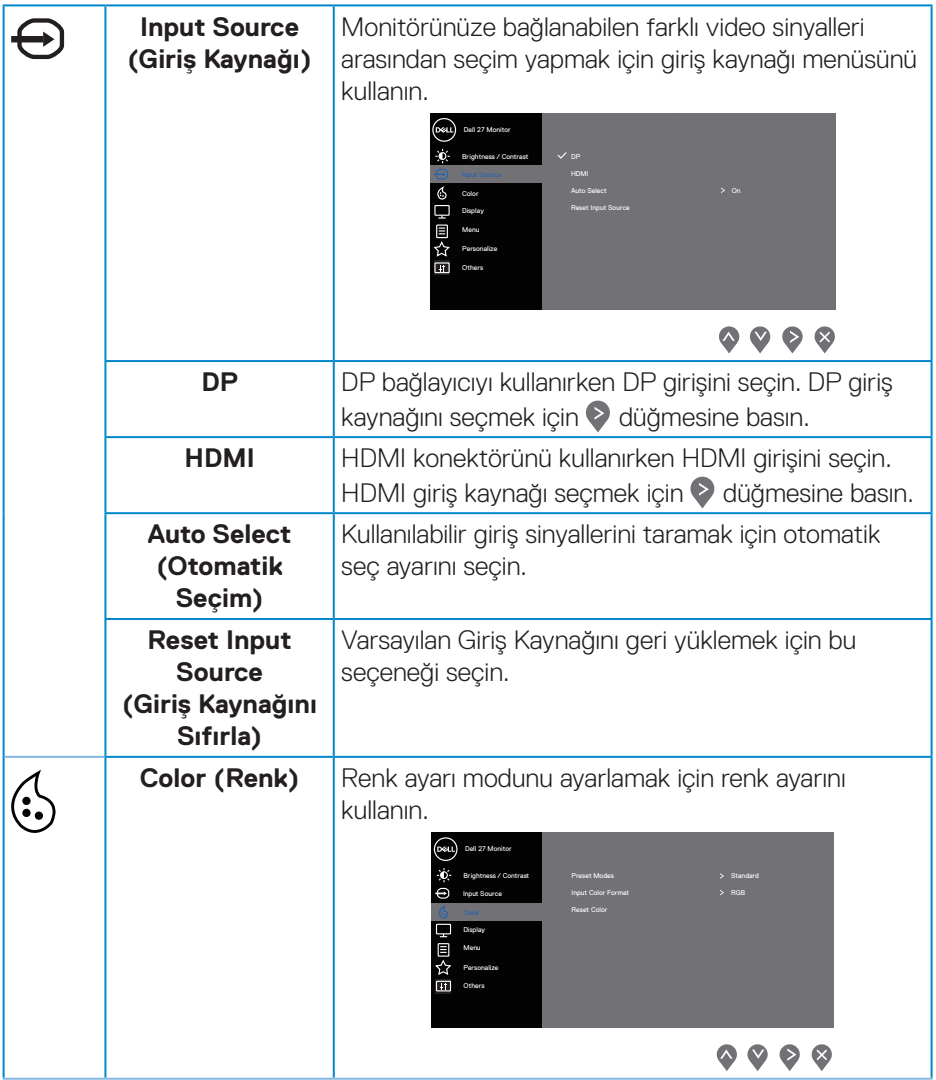

 $(\overline{DCL}$ 

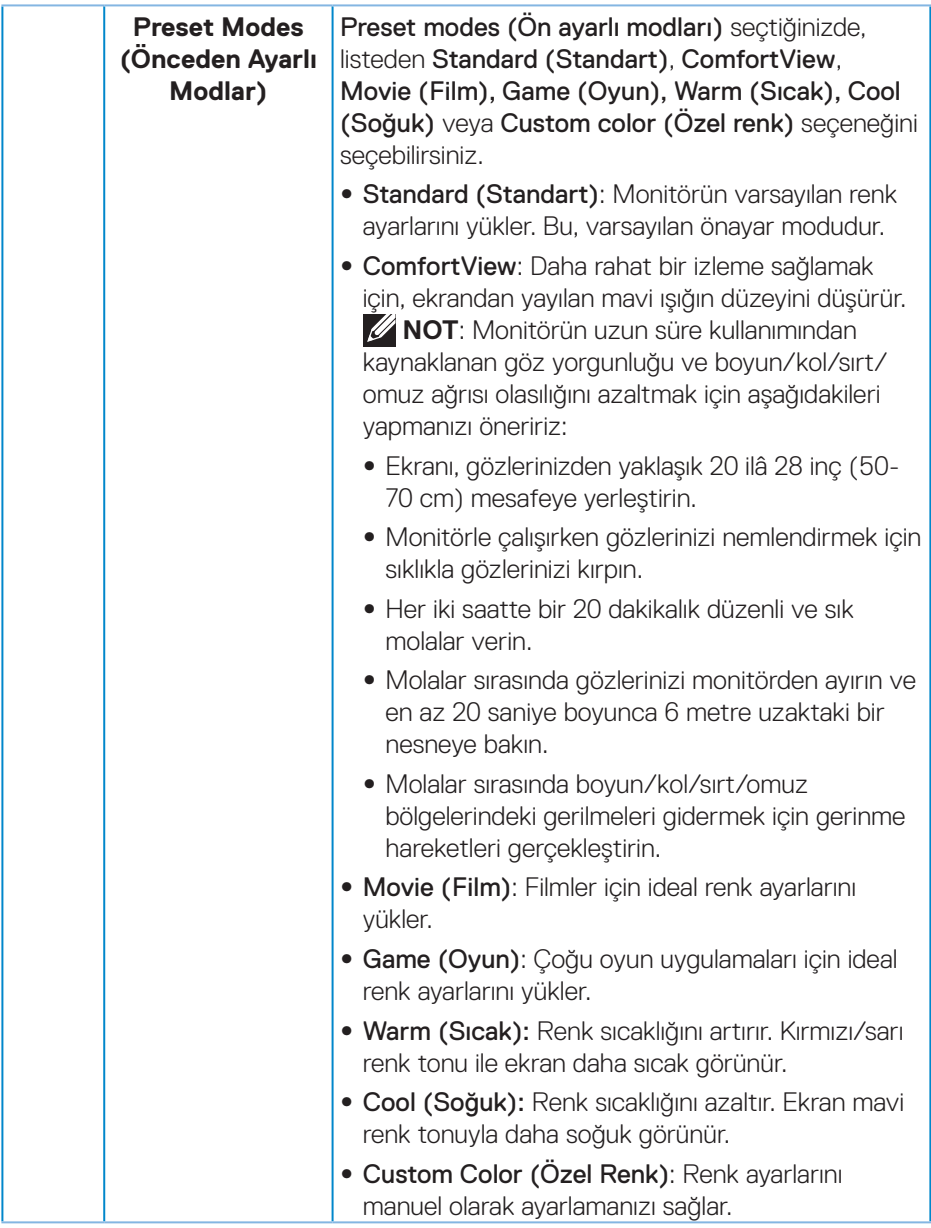

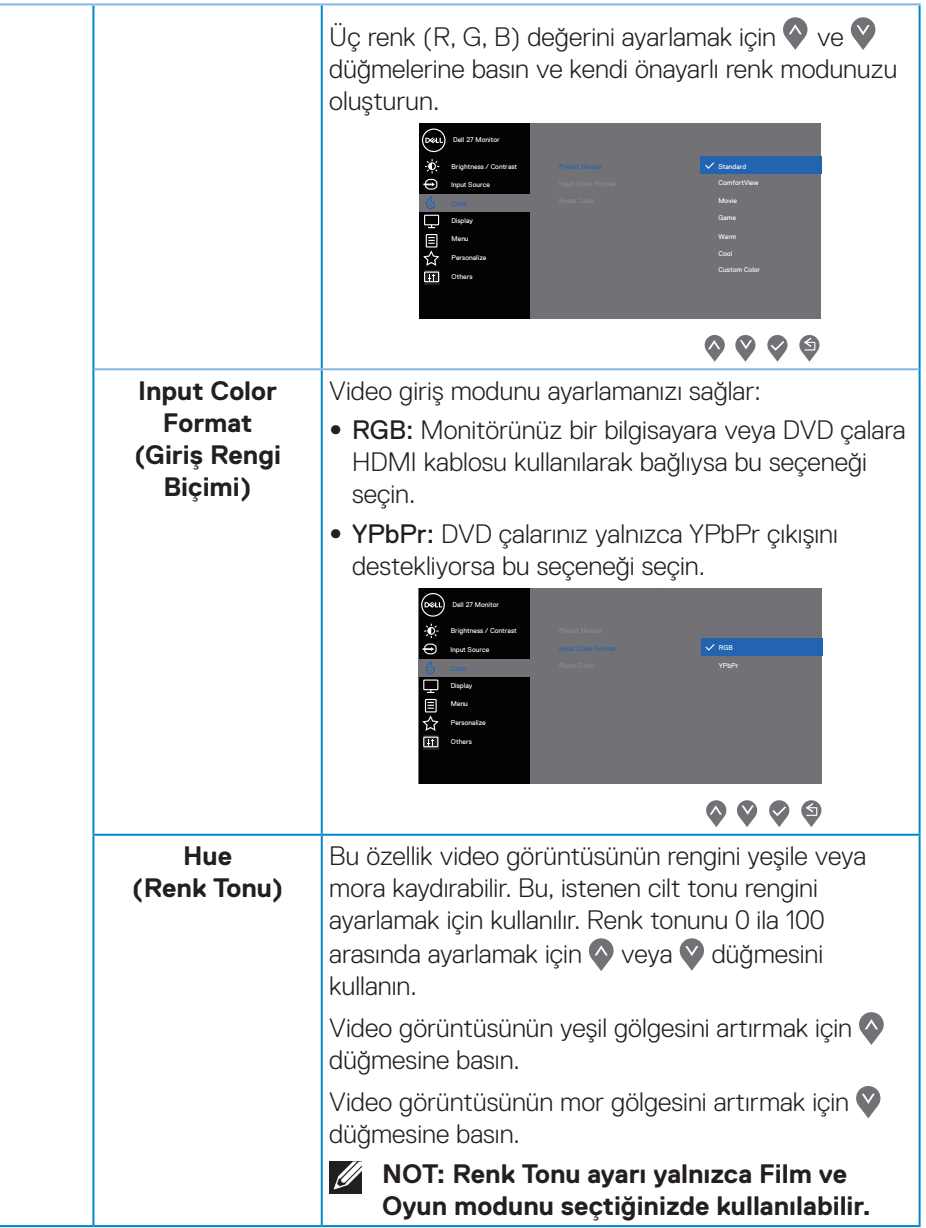

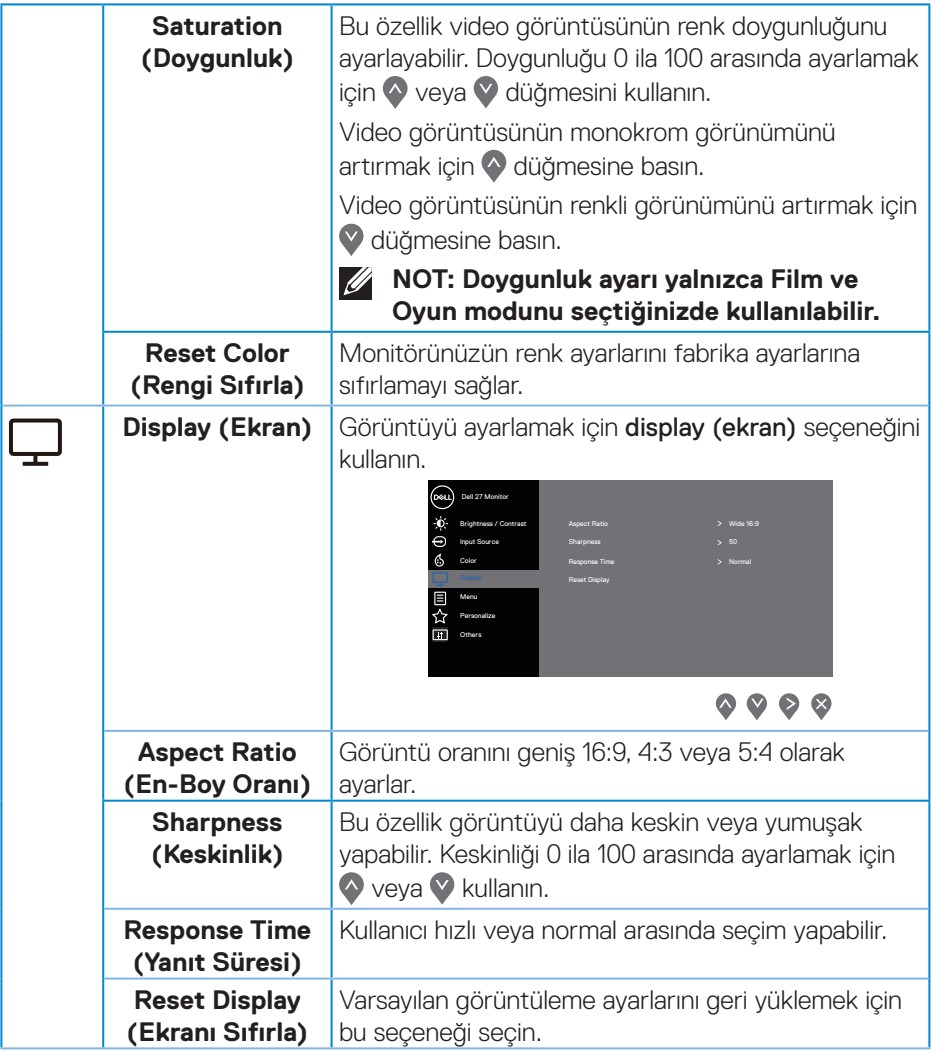

 $($ DELL

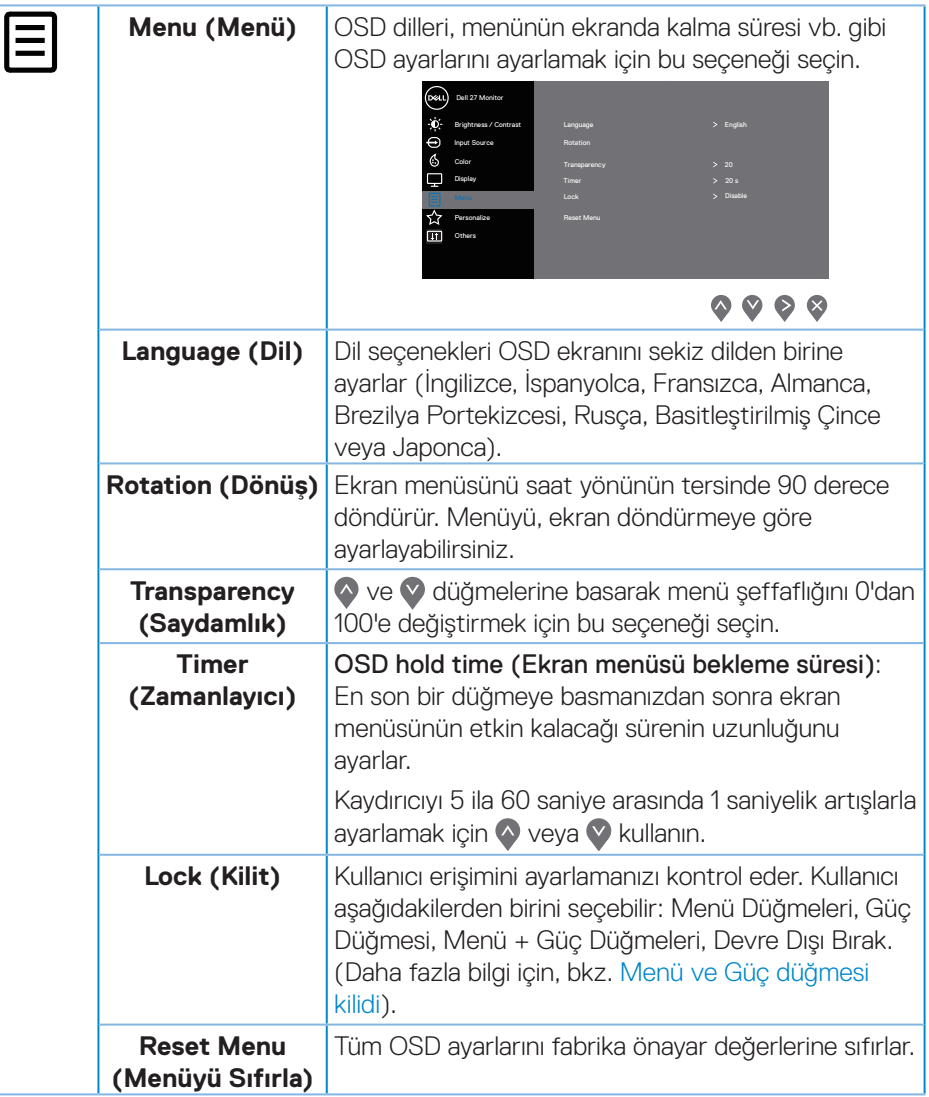

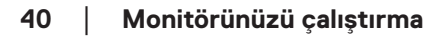

(dell

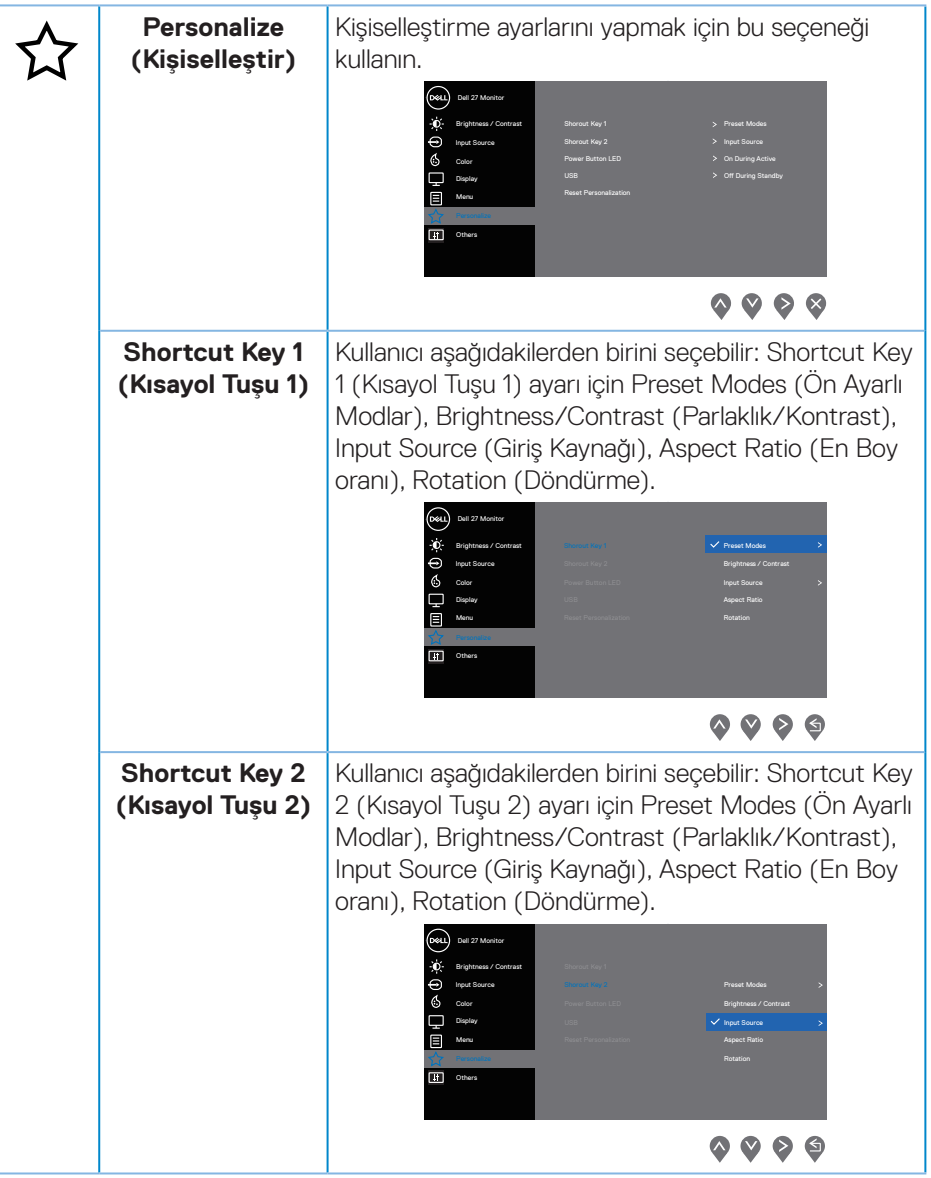

(dell

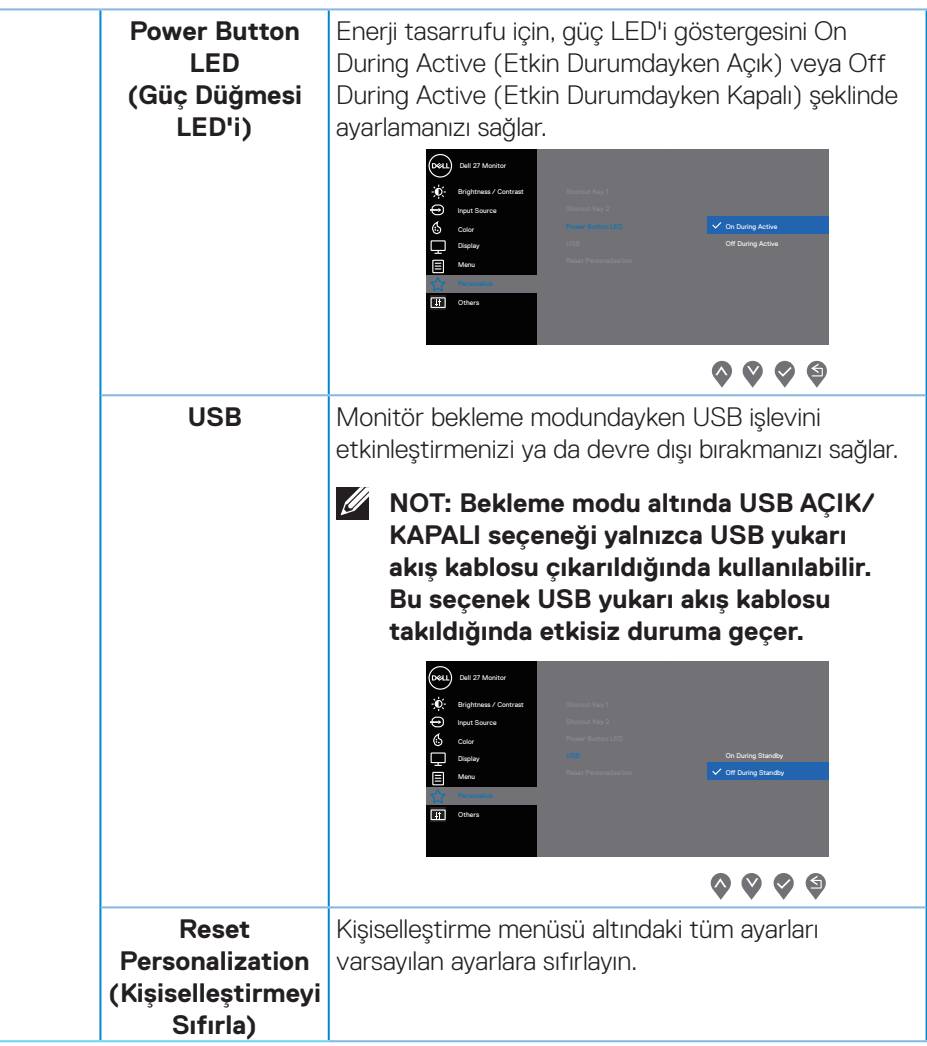

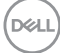

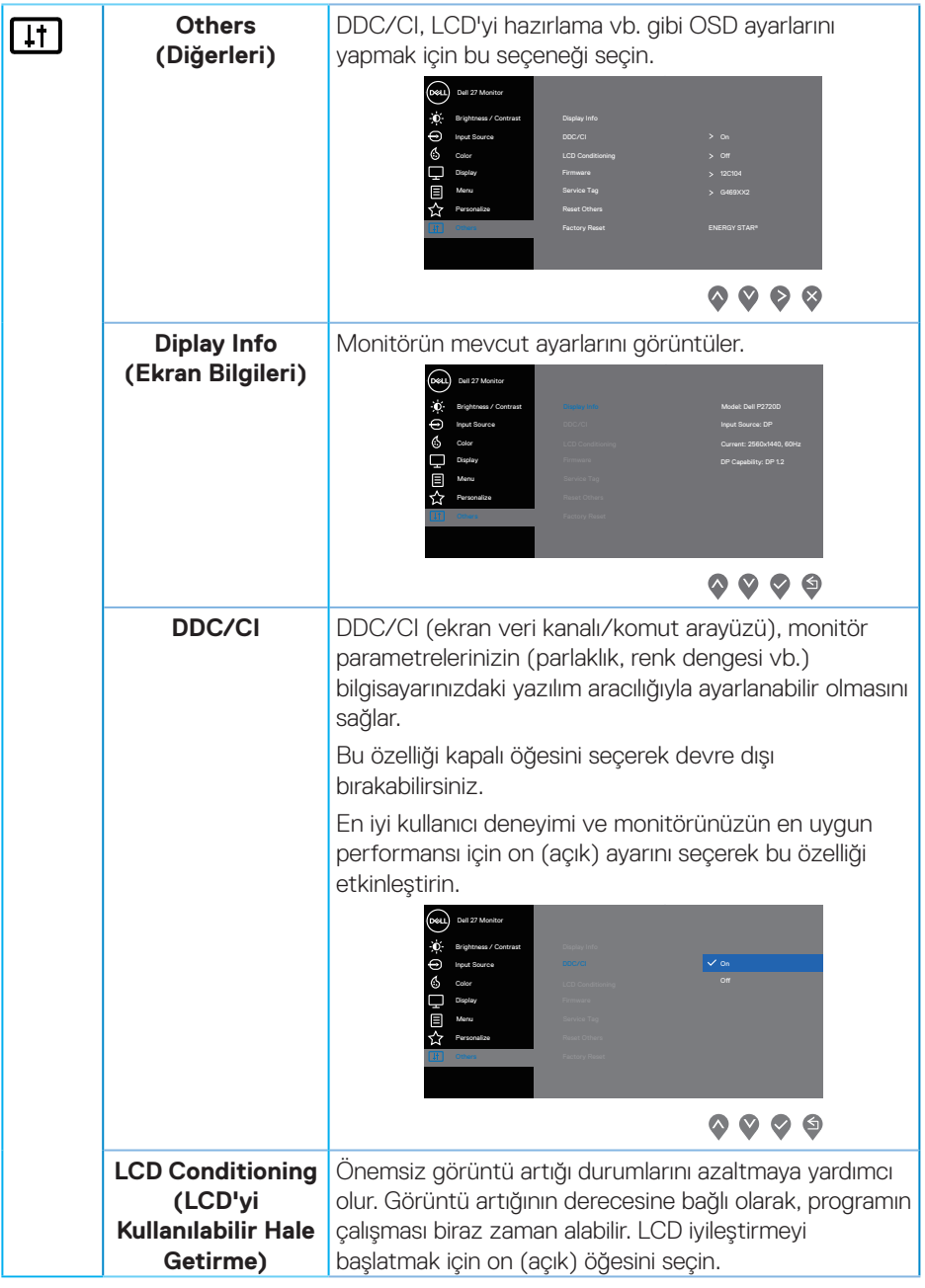

 $($ DELL

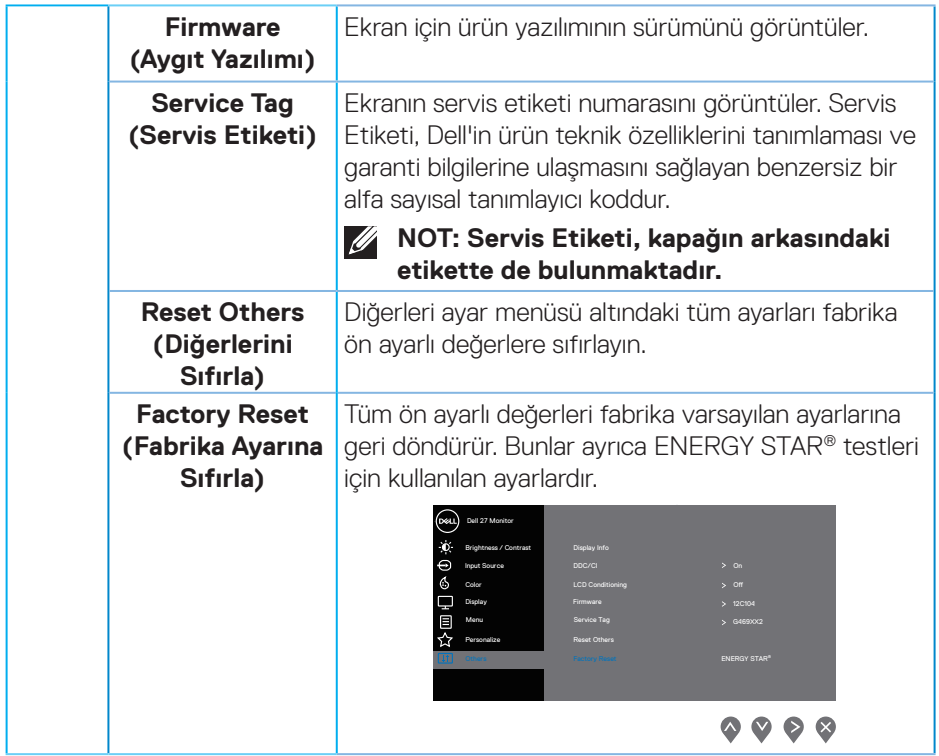

**NOT: Monitör, LED yaşlanmasını telafi etmek için parlaklığı otomatik olarak ayarlamaya yönelik bir yerleşik özelliğe sahiptir.**

### <span id="page-44-1"></span><span id="page-44-0"></span>**Menü ve Güç düğmesi kilidi**

Kullanıcı erişimini ayarlamanızı kontrol eder.

Menü ve Güç düğmeleri için varsayılan ayar Devre Dışıdır.

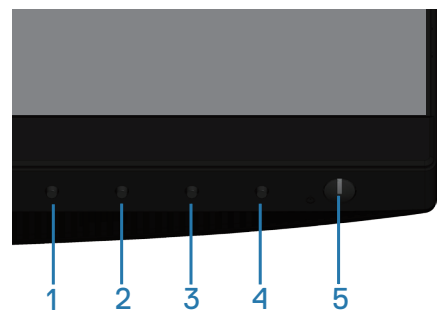

Kilit menüsüne girmek için: Kilit menüsünü görüntülemek için Exit (Çıkış) tuşuna (4.düğme) 4 saniyeyle basın (Menü ve Güç düğmelerinin kilidi açık olduğunda), ekranın sağ alt köşesinde bir kilit menüsü görüntülenir.

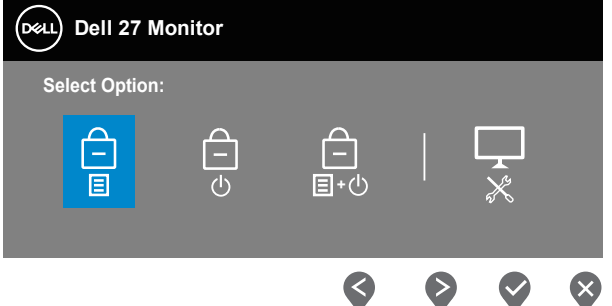

Kilit açma menüsüne girmek için: Kilit menüsünü görüntülemek için Exit (Çıkış) tuşuna (4.düğme) 4 saniyeyle basın (Menü ve Güç düğmeleri kilitli olduğunda), ekranın sağ alt köşesinde bir kilit açma menüsü görüntülenir.

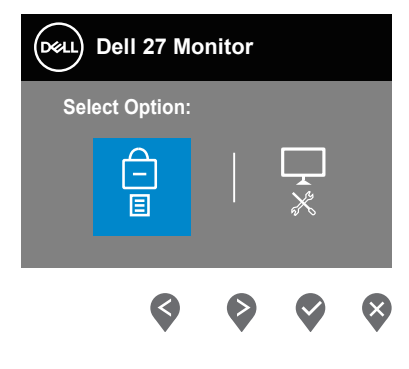

DØLI

Üç kilit seviyesi vardır.

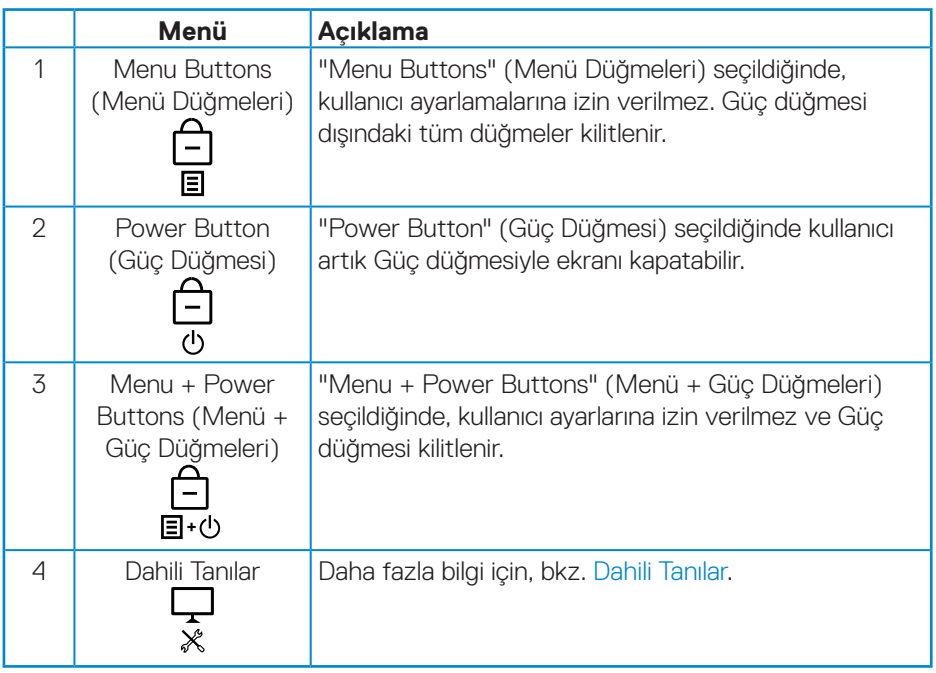

### **NOT: Lock (Kilitleme) veya Unlock (Kilit Açma) menüsüne erişmek için - Exit (Çıkış) tuşuna (düğme 4) 4 saniye süreyle basılı tutun.**

Asağıdaki kosullar olustuğunda ekranın ortasında  $\hat{\boldsymbol{\epsilon}}$  simgesi görünür ve bu simge Menü ve Güç düğmelerinin kilitli durumda olduğunu belirtir.

- **1.** "Menu Buttons" (Menü Düğmeleri) kilitli durumundayken Up (Yukarı) tuşuna (düğme 1), Down (Aşağı) tuşuna (düğme 2), Menu (Menü) tuşuna (düğme 3) veya Exit (Çıkış) tuşuna (düğme 4) basın.
- **2.** "Power Button" (Güç Düğmesi) kilitli durumda olduğunda Güç düğmesine (düğme 5) basın.
- **3.** "Menu + Power Buttons" (Menü + Güç Düğmeleri) kilitli durumundayken monitörün herhangi bir düğmesine basın.

Menü ve Güç düğmeleri kilitli durumundayken kilit açma menüsüne girmek için Exit (Çıkış) tuşuna (düğme 4) 4 saniye süreyle basılı tutun.

Ve, Menü ve Güç düğmelerinin kilidini açmak için kilit açma simgesini seçip uygulayın.

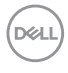

### <span id="page-46-0"></span>**OSD uyarı mesajları**

Monitör belirli bir çözünürlük modunu desteklemediğinde aşağıdaki mesaj görüntülenir:

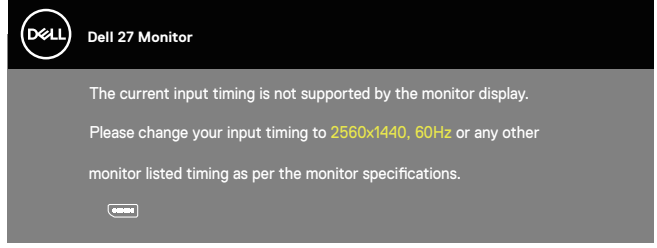

Yani, bilgisayardan alınan sinyali monitör senkronize edemez. Bu monitör tarafından adreslenebilir Yatay ve Dikey frekans aralıkları için [Monitör teknik özellikleri](#page-12-1) kısmına bakın. Önerilen mod 2560 x 1440'dir.

**DDC/CI** işlevi devre dışı bırakılmadan önce aşağıdaki mesaj görüntülenir:

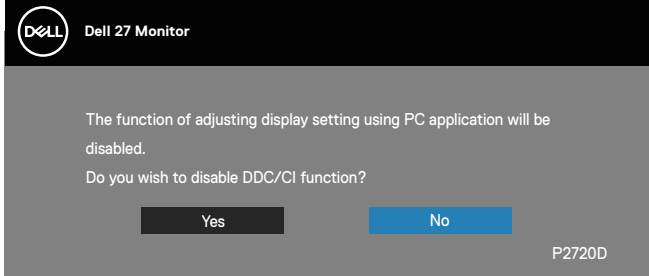

Monitör **Power Save Mode (Güç Tasarrufu Modu)** durumuna girdiğinde aşağıdaki mesaj görünür:

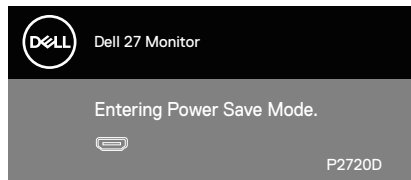

Güç düğmesi dışında bir düğmeye basarsanız, seçili girişe göre aşağıdaki mesajlar görünür:

**NO** 

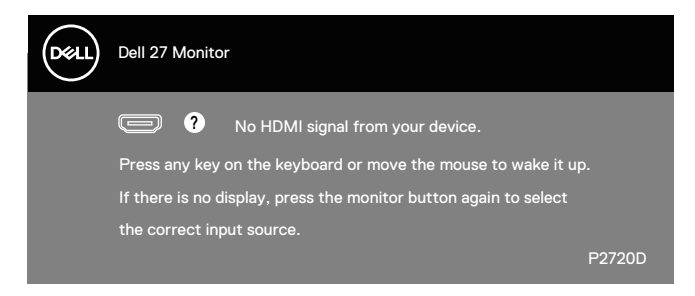

HDMI veya DP kablosu bağlanmadığında, aşağıda gösterildiği gibi bir kayar iletişim kutusu görünür. Bu durumda bırakılırsa, monitör 4 dakika sonra Güç Tasarrufu Moduna girecektir.

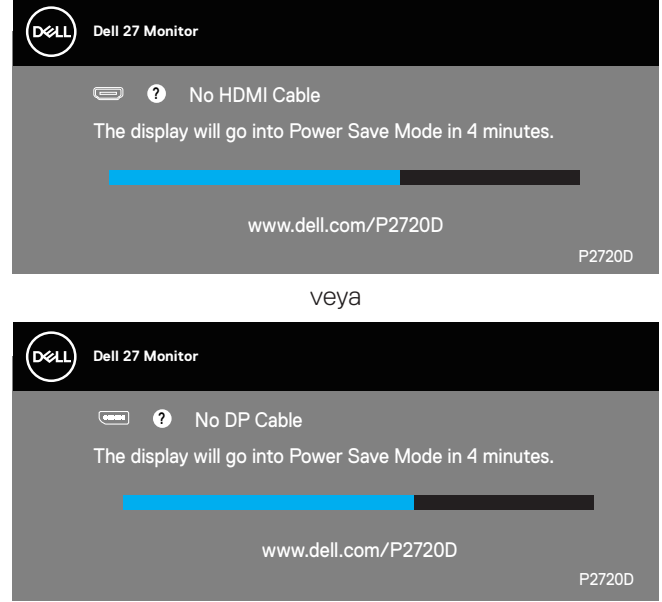

OSD, yalnızca normal çalıştırma modunda çalışır. Active-off (Etkin kapalı) modunda herhangi bir düğmeye basıldığında aşağıdaki mesaj görüntülenecektir:

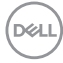

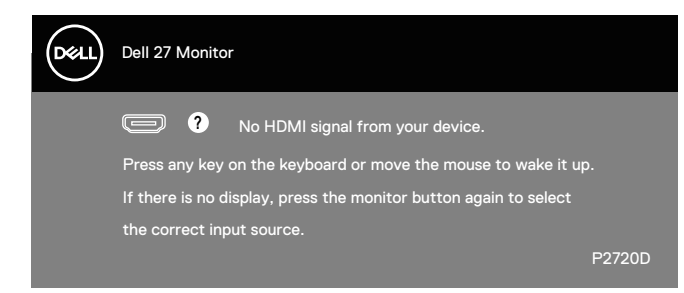

Bilgisayarı ve monitörü etkinleştirin ve OSD'ye erişim kazanın.

Daha fazla bilgi için, bkz. [Sorun Giderme](#page-54-1).

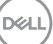

# <span id="page-49-0"></span>**Monitörünüzü ayarlama**

### **En fazla çözünürlüğü ayarlama**

Monitörün maksimum çözünürlüğünü ayarlamak için:

Windows 7, Windows 8, Windows 8.1 ve Windows 10'da:

- **1.** Yalnızca Windows 8 ve Windows 8.1'de, klasik masaüstüne geçmek için Masaüstü kutucuğunu seçin.
- **2.** Masaüstüne sağ tıklayın ve **Screen Resolution (Ekran Çözünürlüğü)** öğesine tıklayın.
- **3.** Screen Resolution (Ekran Çözünürlüğü) aşağı açılır listesine tıklayıp **2560 x 1440** ayarını seçin.
- **4. OK (Tamam)** düğmesine tıklayın.

**2560 x 1440** seçeneği gözükmüyorsa, grafik sürücünüzü güncellemeniz gerekebilir. Bilgisayarınıza bağlı olarak, aşağıdaki yordamlardan birini tamamlayın:

Bir Dell masaüstünüz veya taşınabilir bilgisayarınız varsa:

• **[www.dell.com/support](http://www.dell.com/support)** adresine gidin, bilgisayarınızın Hizmet Etiketini girin ve grafik kartınız için en son sürücüyü indirin.

Dell marka olmayan bir bilgisayar kullanıyorsanız (taşınabilir veya masaüstü):

- Bilgisayarınızın destek sitesine gidin ve en son grafik sürücülerini indirin.
- Grafik kartı web sitesine gidin ve en son grafik sürücülerini indirin.

### **Internet erişimi olan Dell masaüstü veya Dell taşınabilir bilgisayarınız varsa**

- **www.dell.com/support** adresine gidin, hizmet etiketinizi girin ve grafik kartınız için en son sürücüyü indirin.
- **5.** Grafik bağdaştırıcınıza yönelik sürücüleri yükledikten sonra, çözünürlüğü tekrar **2560 x 1440** olarak ayarlamayı deneyin.
- **NOT: Çözünürlüğü 2560 x 1440 olarak ayarlayamazsanız, lütfen bu çözünürlükleri destekleyen bir grafik adaptörü sormak için Dell ile iletişime geçin.**

#### <span id="page-50-0"></span>**Dell marka olmayan bir masaüstü, taşınabilir bilgisayar veya grafik kartı kullanıyorsanız**

Windows 7, Windows 8, Windows 8.1 ve Windows 10'da:

- **1.** Yalnızca Windows 8 ve Windows 8.1'de, klasik masaüstüne geçmek için Masaüstü kutucuğunu seçin.
- **2.** Masaüstüne sağ tıklayıp **Personalization (Kişiselleştir)** öğesine tıklayın.
- **3. Change Display Settings (Görüntü Ayarlarını Değiştir)** öğesine tıklayın.
- **4. Advanced Settings (Gelişmiş Ayarlar)** öğesine tıklayın.
- **5.** Pencerenin üstündeki açıklamadan grafik denetleyicisi sağlayıcınızı tanımlayın (örn. NVIDIA, ATI, Intel vb.).
- **6.** Güncellenmiş sürücü için grafik kartı sağlayıcısının web sitesine bakın (örneğin **[www.ATI.com](http://www.ATI.com)** VEYA **[www.AMD.com](http://www.NVIDIA.com)**).
- **7.** Grafik bağdaştırıcınıza yönelik sürücüleri yükledikten sonra, çözünürlüğü tekrar **2560 x 1440** olarak ayarlamayı deneyin.

DELI

### <span id="page-51-0"></span>**Eğim, döndürme ve dikey uzantıyı kullanma**

**NOT: Bu değerler, monitörünüzle birlikte gönderilmiş olan stand için geçerlidir. Başka bir ayakla kurmak için, ayakla sağlanan belgelere bakın.**

### **Eğim, Döndürme**

Monitöre stand takılmış durumda, en rahat izleme açısı için monitörü eğebilir ve döndürebilirsiniz.

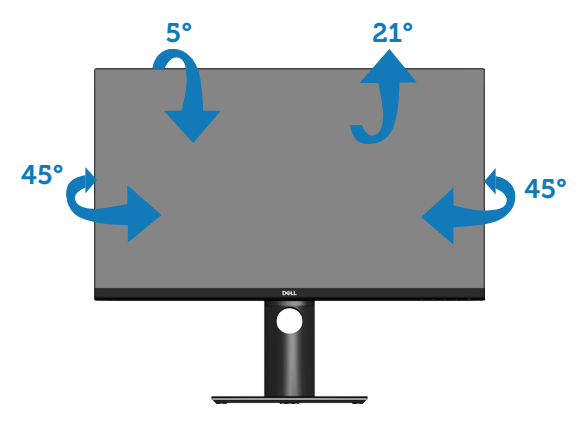

**NOT: Monitör fabrikadan gönderildiğinde stand takılı değildir.**

### <span id="page-51-1"></span>**Dikey Uzantı**

**NOT: Stand 130 mm'ye kadar dikey olarak uzatılabilir.** 

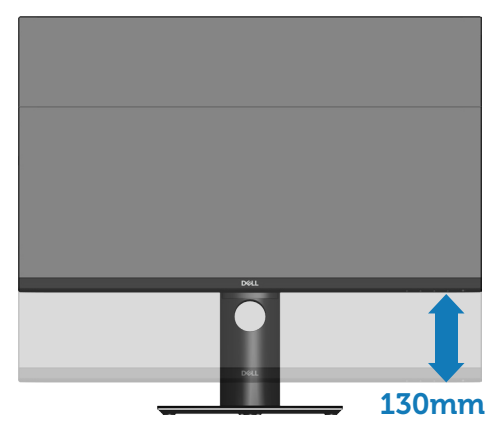

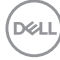

### <span id="page-52-0"></span>**Monitörü Döndürme**

Monitörünüzü döndürmeden önce, monitörün alt kenarına çarpmanın önlenmesi için monitör tamamen dik bir şekilde uzatılmalı ([Dikey Uzantı\)](#page-51-1) ve yukarı doğru eğilmelidir.

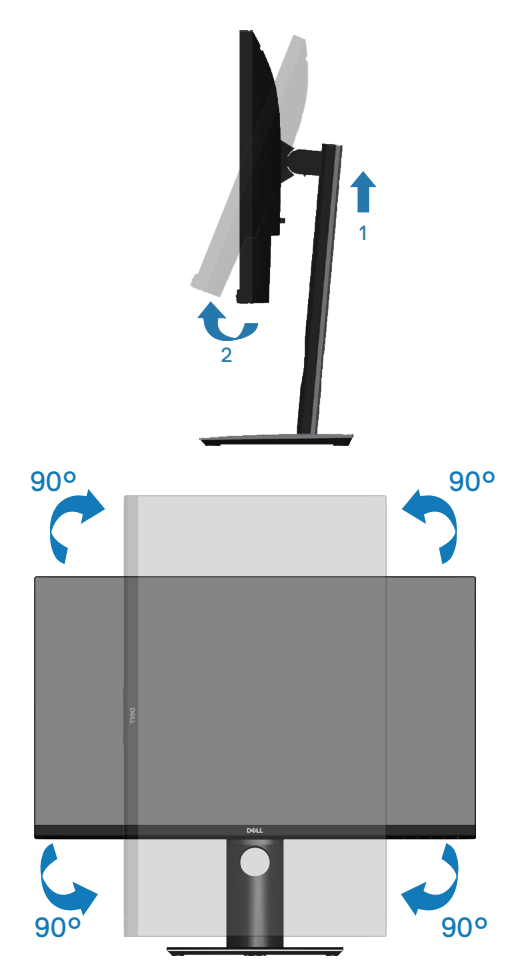

**NOT: Dell bilgisayarınızla Ekran Döndürme işlevini kullanmak için (Yatay ile Dikey görünüm karşılaştırması), bu monitörle sağlanan güncel bir grafik sürücüsü gerekir. Grafik sürücüsünü indirmek için www.dell.com/support adresine gidin ve en yeni sürücü güncellemeleri için Video Drivers (Video Sürücüleri) bölümünün Download (İndir) kısmına bakın.**

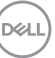

### **NOT: Dikey Görünüm Modu kullanılırken, grafik yoğunluklu uygulamalarda (3 boyutlu oyun vb.) performans düşüşü yaşayabilirsiniz.**

#### **Sisteminizin Dönüş Ekran Ayarlarını Yapma**

Monitörünüzü döndürdükten sonra, sisteminizin Dönüş Ekran Ayarlarını yapmanız için aşağıdaki yordamı tamamlamanız gerekir.

**NOT: Monitörü Dell markalı olmayan bir bilgisayarla kullanıyorsanız, ekranınızdaki 'içeriğin' döndürülmesi hakkında bilgi için grafik sürücüsünün web sitesine ya da bilgisayarınızın üreticisinin web sitesine gitmelisiniz.**

Dönüş Ekran Ayarlarını yapmak için:

- **1.** Masaüstüne sağ tıklayın ve **Properties (Özellikler)** öğesini seçin.
- **2. Settings (Ayarlar)** sekmesini seçip **Advanced (Gelişmiş)** öğesine tıklayın.
- **3.** Bir ATI grafik kartınız varsa, **Rotation (Döndürme)** sekmesini seçin ve tercih ettiğiniz dönüşü ayarlayın.
- **4.** nVidia grafik kartınız varsa, **nVidia** sekmesini tıklatın, sol taraftaki sütunda **NVRotate** öğesini seçin ve sonra tercih ettiğiniz dönüşü seçin.
- **5.** Bir Intel® grafik kartınız varsa, **Intel** grafik sekmesini seçin, **Graphic Properties (Grafik Özellikleri)** öğesine tıklayın, **Rotation (Döndürme)** sekmesini seçin ve tercih edilen döndürmeyi ayarlayın.
- **NOT: Döndürme seçeneği görünmüyorsa veya düzgün çalışmıyorsa, www.dell.com/support adresine gidip grafik kartınıza yönelik en son sürücüyü indirin.**

**D**<sup></sup>

# <span id="page-54-1"></span><span id="page-54-0"></span>**Sorun Giderme**

**UYARI: Bu kısımdaki yordamlara başlamadan önce [Güvenlik Yönergeleri](#page-61-1) kısmındaki yönergelere uyun.**

### **Kendi Kendini Sınama**

Monitörünüz, düzgün çalışıp çalışmadığını kontrol etmenize olanak tanıyan kendi kendine sınama özelliği sağlar. Monitörünüz ve bilgisayarınız düzgün olarak bağlıysa, ancak monitör ekranı siyah kalırsa, aşağıdaki adımları izleyerek monitör kendi kendine sınamasını çalıştırın:

- **1.** Bilgisayarınızı ve monitörünüzü kapatın.
- **2.** Monitörden tüm video kablolarını çıkarın. Bu şekilde, bilgisayarın kapsanması gerekmez.
- **3.** Monitörü açın.

Monitör doğru biçimde çalışıyorsa hiçbir sinyal olmadığını algılar ve aşağıdaki mesajlardan biri görünür. Kendi kendini sınama modundayken, güç LED'i beyaz kalır.

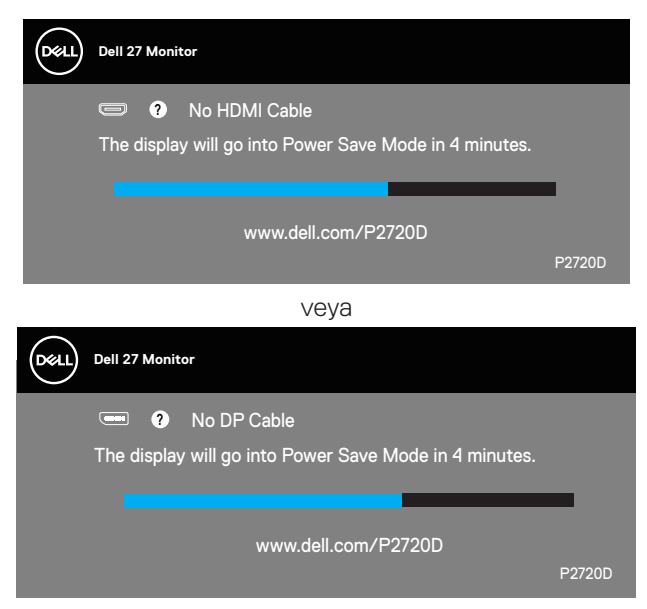

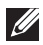

**NOT: Bu kutu, video kablosu takılı değilse veya zarar görmüşse normal sistem çalışması sırasında da görülür.**

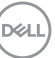

<span id="page-55-0"></span>**4.** Monitörünüzü kapatın ve video kablosunu yeniden bağlayın; ardından bilgisayarınızı ve monitörünüzü açın.

Kabloları yeniden bağladıktan sonra monitörünüzde görüntü olmamaya devam ederse, video denetleyicinizi ve bilgisayarınızı kontrol edin.

### <span id="page-55-1"></span>**Dahili Tanılar**

Monitörünüz, yaşadığınız herhangi bir ekran anormalliğinin monitörünüzün kendisindeki veya bilgisayarınız ve video kartınızla ilgili bir sorun olup olmadığını belirlemenize yardımcı olan bir yerleşik tanı aracına sahiptir.

### **NOT: Dahili tanıyı yalnızca video kablosu takılıyken ve monitör kendi kendini sınama modundayken çalıştırabilirsiniz.**

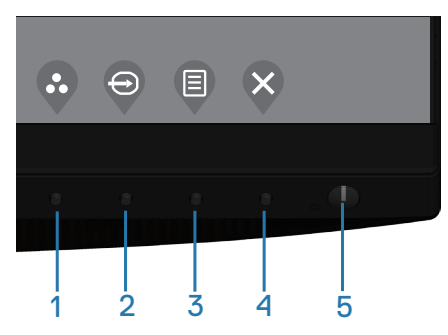

Dahili tanıyı calıştırmak için:

- **1.** Ekranın temiz olduğundan (ekran yüzeyinde hiç toz partikülü olmadığından) emin olun.
- **2.** Video kablolarını bilgisayarınızın veya monitörünüzün arkasından çıkarın. Monitör kendi kendini sınama moduna girer.
- **3.** OSD kilidi açma/kilitleme menüsüne girmek için Çıkış tuşunu (düğme 4) 4 saniye süreyle basılı tutun.

DØL

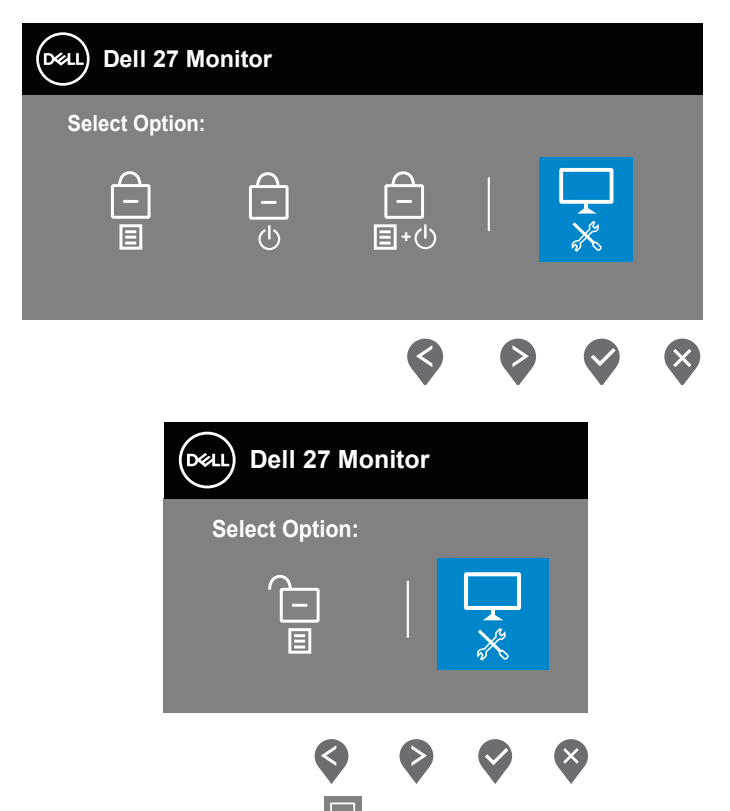

- **4.** Yerleşik tanıları etkinleştirmek için  $\sqrt{2}$  simgesini seçin.
- **5.** Dikkatlice ekrandaki anormallikleri inceleyin.
- **6.** Arka kapaktaki Yukarı tuşuna (düğme 1) yeniden basın. Ekranın rengi griye döner.
- **7.** Anormallikler için ekranı inceleyin.
- **8.** Görüntüdeki kırmızı, yeşil, mavi, siyah, beyaz ve metin deseni ekranlarını incelemek için adım 6 ve 7'yi tekrarlayın.

Metin deseni ekranı göründüğünde sınama tamamdır. Çıkmak için, Yukarı tuşuna (düğme 1) yeniden basın.

Dahili tanı aracı kullanılırken ekran anormalliği algılamıyorsanız, monitör düzgün çalışmaktadır. Video kartını ve bilgisayarı kontrol edin.

# <span id="page-57-0"></span>**Genel sorunlar**

Aşağıdaki tabloda karşılaşabileceğiniz genel monitör sorunları ve olası çözümleri hakkında genel bilgiler bulunur.

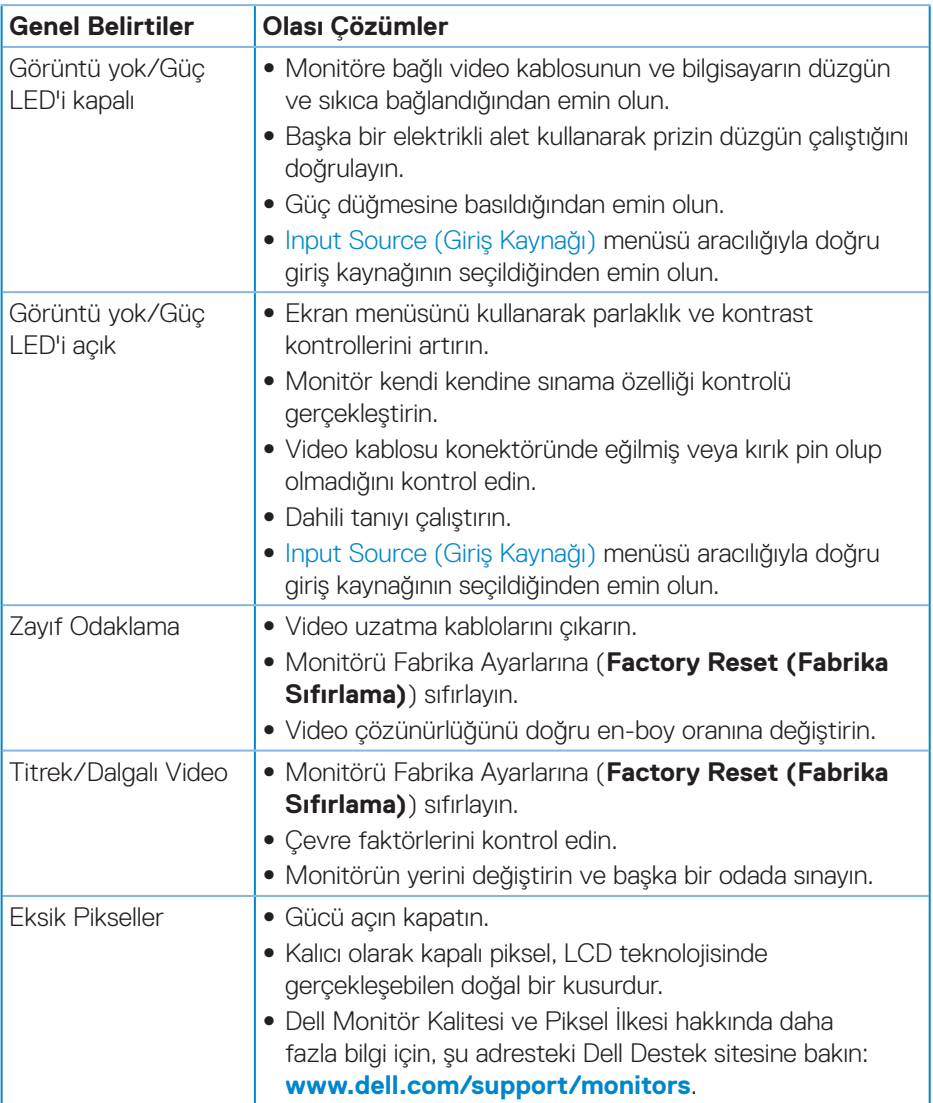

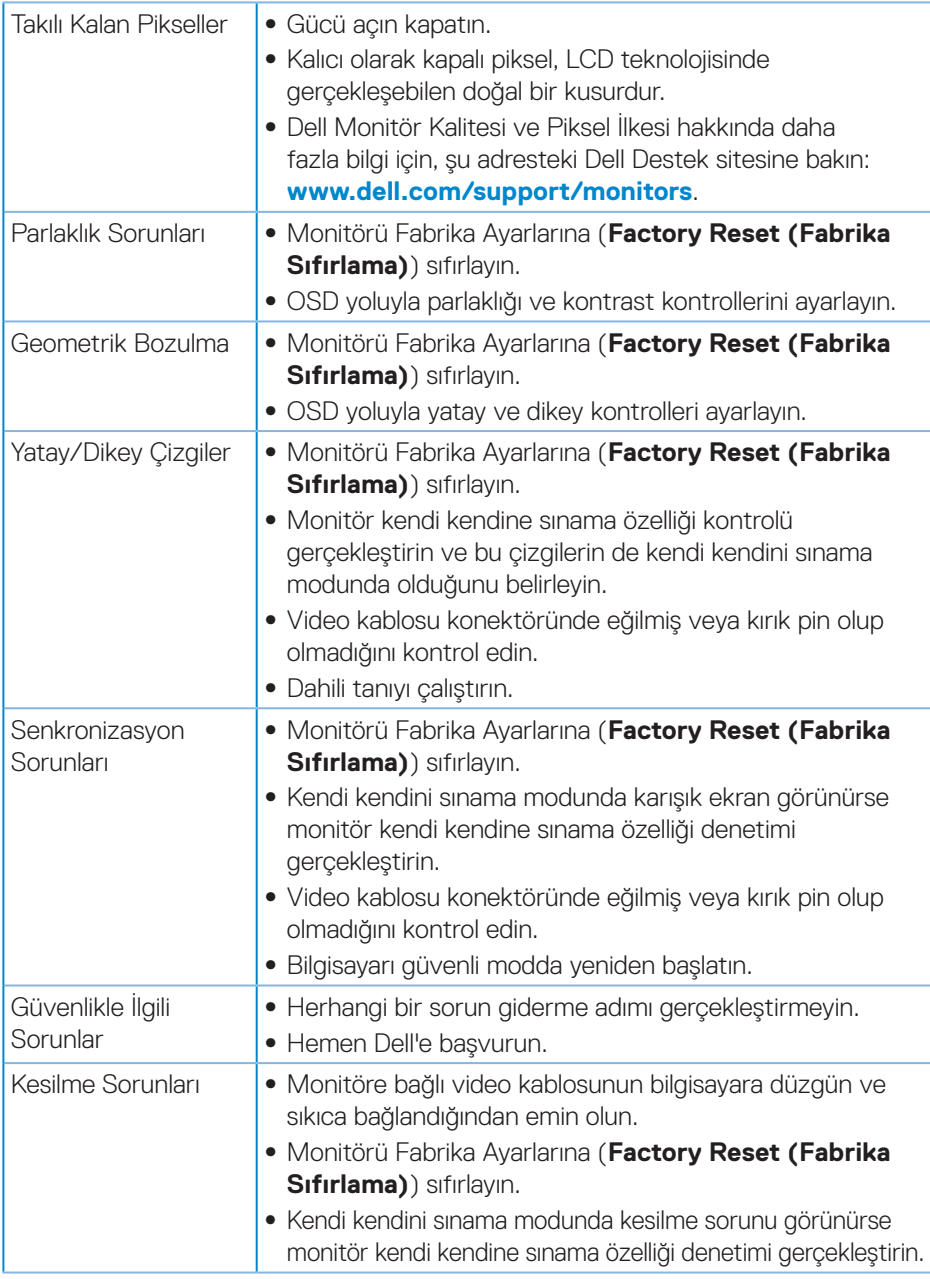

 $(\sim$ LL

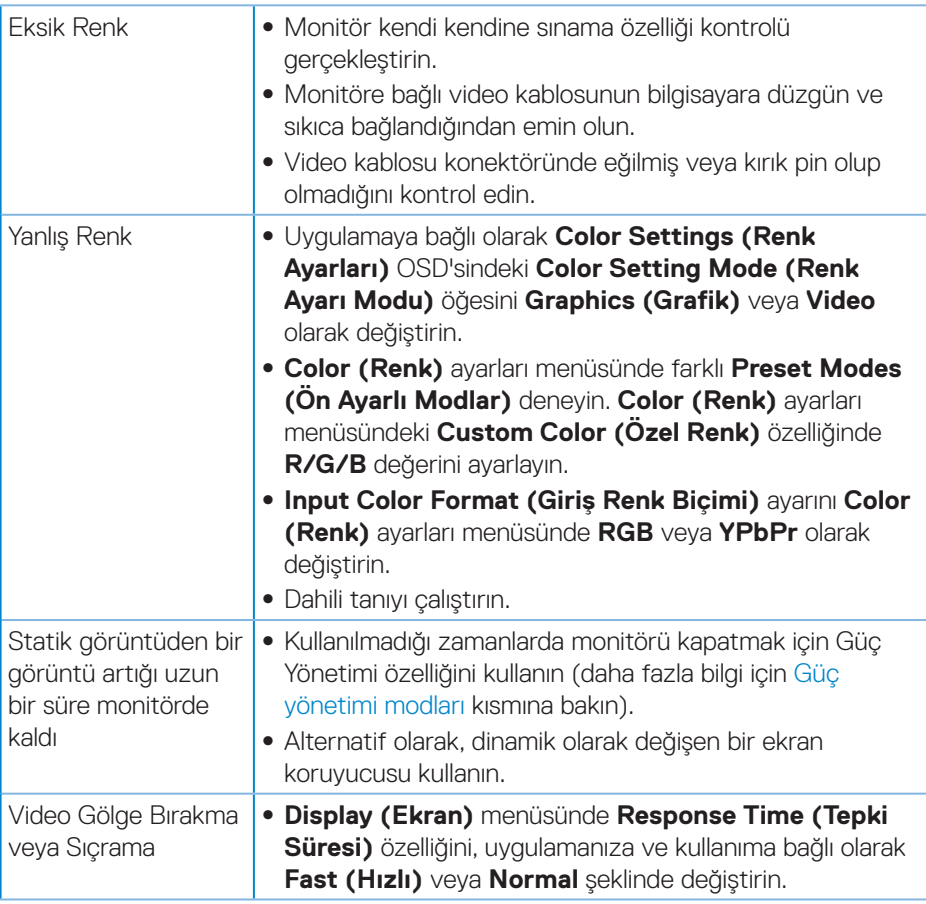

(dell

# <span id="page-60-0"></span>**Ürüne özgü sorunlar**

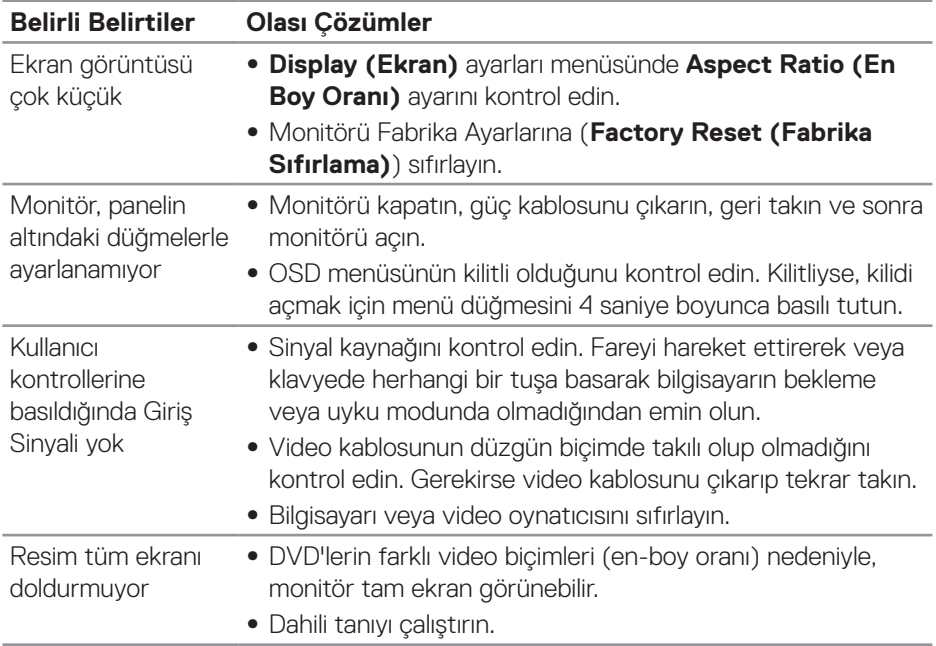

(dell

# <span id="page-61-0"></span>**Ek**

# <span id="page-61-1"></span>**Güvenlik Yönergeleri**

**UYARI: Bu dokümantasyonda belirtilenler haricinde kontrollerin, ayarlamaların veya yordamların kullanımı şoka, elektrik hasarlarına ve/ veya mekanik zararlara neden olabilir.**

Güvenlik talimatları konusunda bilgi için **Güvenli Çevre ve Yasal Bilgiler (SERI)** kısmına bakın.

# **FCC bildirimleri (Yalnızca ABD) ve diğer yasal düzenleme bilgileri**

FCC bildirimleri ve diğer yasal düzenleme bilgileri için,

**[www.dell.com/regulatory\\_compliance](http://www.dell.com/regulatory_compliance)** adresindeki yasal düzenleme uyumluluğu web sitesine bakın.

Monitörünüzün en iyi performansı göstermesi ve uzun ömürlü olması için lütfen bu güvenlik talimatlarını izleyin:

- **1.** Yuva çıkışı ekipmanın yakınına kurulmalı ve kolayca erişilebilir olmalıdır.
- **2.** Ekipman duvara veya yatay konumda tavana monte edilebilir.
- **3.** Monitör, üçüncü bir pime (Topraklama) sahip üç dişli topraklı fişe sahiptir.
- **4.** Bu ürünü su yakınında kullanmayın.
- **5.** Bu talimatları dikkatlice okuyun. Bu belgeyi gelecekte başvurmak için saklayın. Ürün üzerinde işaretli olan tüm uyarıları ve talimatları izleyin.
- **6.** Kulaklıklardan gelen aşırı ses basıncı, işitme kaybına neden olabilir. Dengeleyicinin maksimuma ayarlanması, kulaklık çıkış gerilimini ve dolayısıyla da ses basıncı düzeyini artırır.

**62** │ **Ek**

**DGL** 

# <span id="page-62-1"></span><span id="page-62-0"></span>**Dell'le Bağlantı Kurma**

### **Amerika'daki müşteriler için, 800-WWW-DELL (800-999-3355) numarasını arayın.**

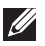

### **NOT: Etkin bir Internet bağlantısı yoksa satın alma faturasında, paket fişinde veya Dell ürün kataloğunda iletişim bilgilerini bulabilirsiniz.**

Dell, birçok çevrimiçi ve telefona bağlı destek ve hizmet seçenekleri sunar. Kullanılabilirlik ülke ve ürüne göre değişir ve bazı hizmetler alanınızda bulunmayabilir.

Çevrimiçi Monitör destek içeriği almak için:

**1. [www.dell.com/support/monitors](http://www.dell.com/support/monitors)** adresini ziyaret edin.

Satışlar, teknik destek veya müşteri hizmetleri konularında Dell'e başvurmak için:

- **1. <www.dell.com/support>** adresini ziyaret edin.
- **2.** Sayfanın altındaki **Choose A Country/Region (Bir Ülke/Bölge Seçin)** açılır menüsünden ülkenizi veya bölgenizi doğrulayın.
- **3.** Sayfanın sol tarafındaki **Contact Us (İletişim)** bağlantısına tıklayın.
- **4.** İhtiyacınıza göre uygun hizmeti veya destek bağlantısını seçin.
- **5.** Sizin için uygun Dell'e başvurma yöntemini seçin.

DEL